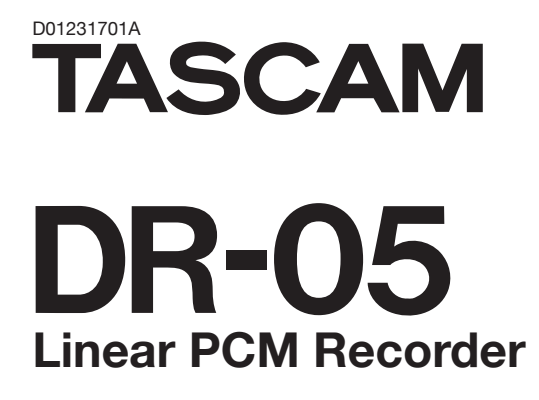

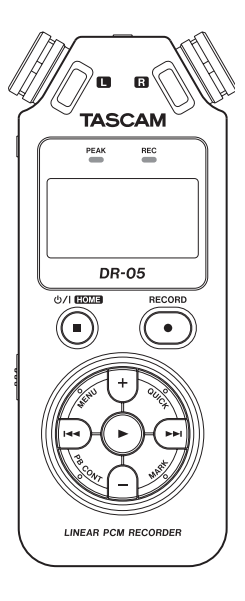

# リファレンスマニュアル

# 目次

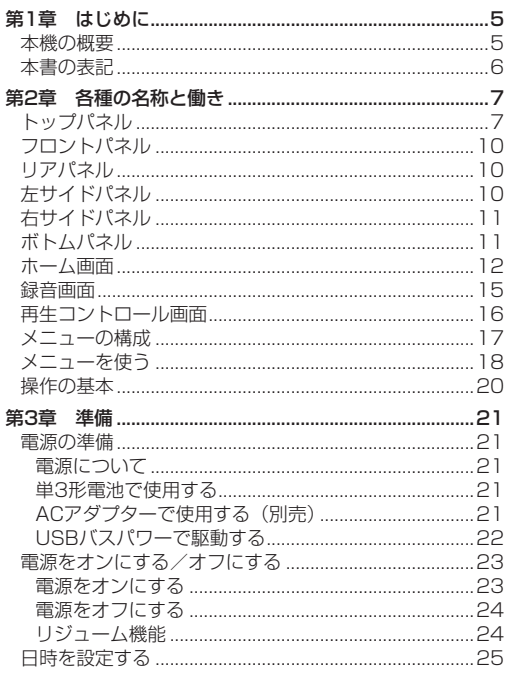

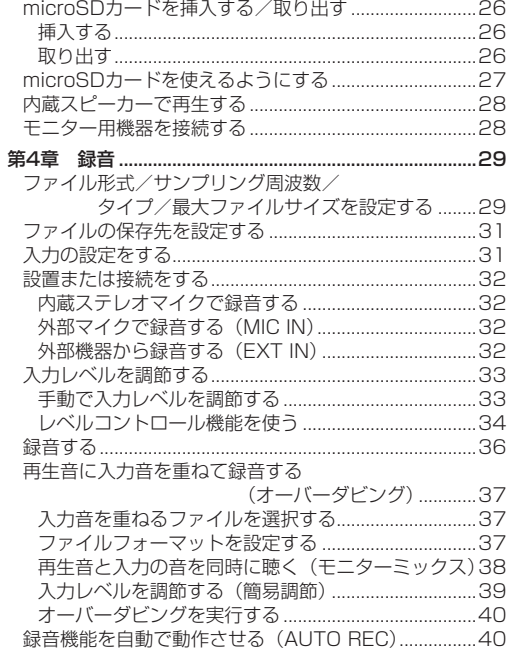

目次

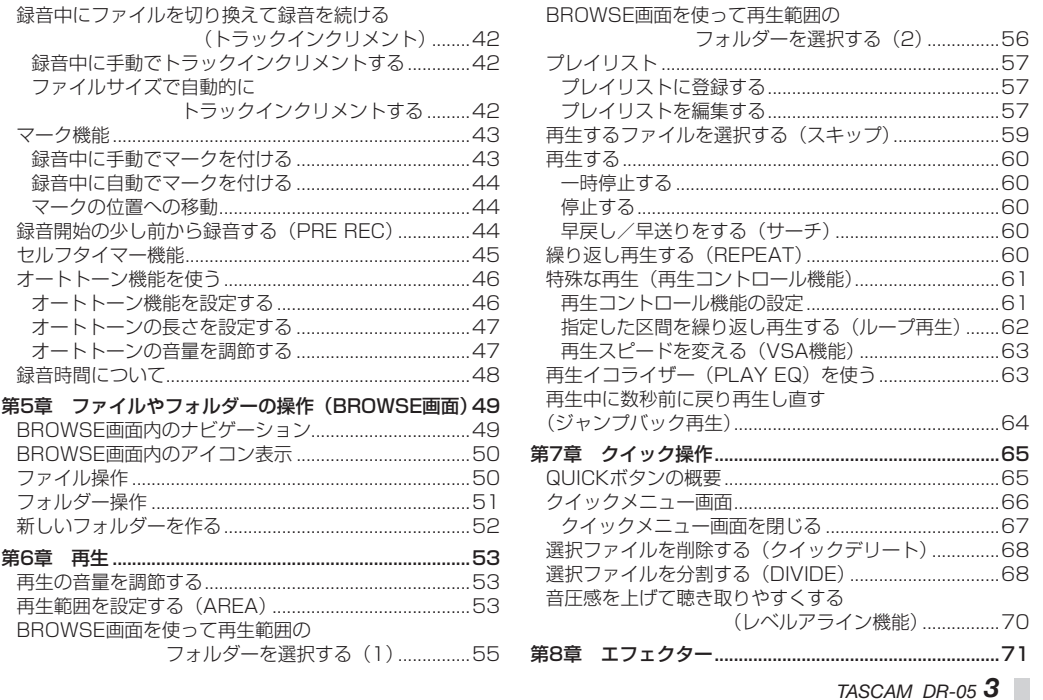

## 目次

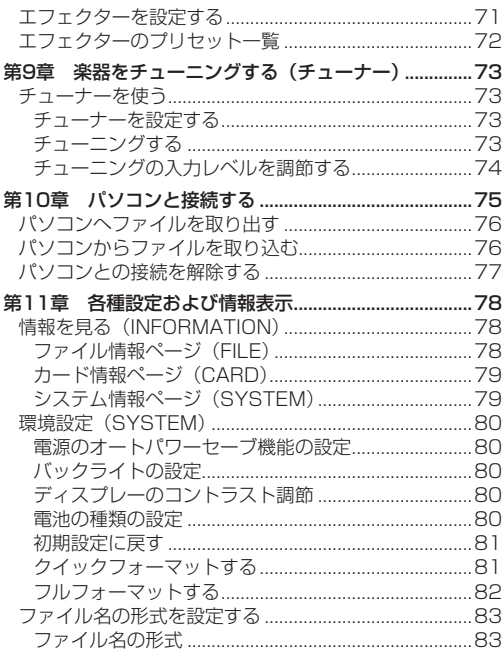

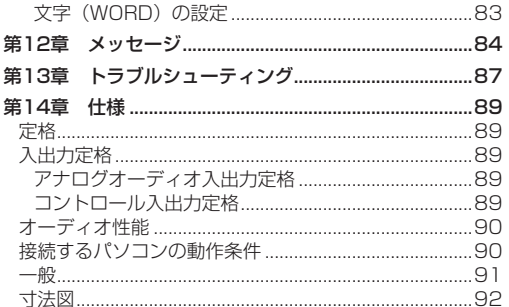

ś

第1章 はじめに

## <span id="page-4-0"></span>本機の概要

- ●記録メディアにmicroSD / microSDHCカードを採用 したコンパクトサイズのオーディオレコーダー
- ●無指向性ステレオマイクを搭載
- 44.1k/48k/96kHz、16/24ビットのリニアPCM (WAV形式)録音が可能
- WAVファイルはBWFフォーマットに対応
- 32k ~ 320kbpsのMP3形式での録音が可能 (ID3 tag v2.4対応)
- ▲ 再生音に入力信号をミックスして別ファイルとして録音 することが可能なオーバーダビング機能
- ●0.3Wモノラル出力のスピーカー内蔵
- ▲緑音時または再生時に使用可能な内蔵エフェクター (リバーブ)を搭載
- ■音声の入力レベルを感知して、自動で録音の開始が行え るオートレック機能
- ▲ 編集時、動画ファイルとの同期に便利な、 オートトーン 挿入機能
- 録音を継続したまま、あらかじめ設定した最大ファイル サイズによって、自動的に新たなファイルに記録を開始 することが可能
- ●状態に応じて、必要な機能にすばやくアクセスするため のQUICK (クイック) ボタン搭載
- 緑音を継続したまま、任意の位置でファイルを更新でき るトラックインクリメント機能
- 録音開始2秒前からの音を録音できるプリレック機能
- 入力レベルが大きすぎる場合に、適度なレベルに自動的 に入力レベル設定を下げるピークリダクション機能
- ●大きい音は小さく、小さい音は大きくして常に最適なレ ベルで録音できるオートレベル機能
- ●入力レベルが大きすぎる場合に、その部分だけ適度なレ ベルに自動的に調節するリミッター機能
- ●低域ノイズの低減に便利なローカットフィルター
- ▲音程を変えずに再生スピードを0.5倍から1.5倍まで (0.1倍単位)可変できるVSA機能
- リピート再生機能およびIN-OUTループ再生機能
- 再生スピードコントロール、IN-OUTループの設定を行 う画面を表示するPB CONTボタン搭載
- 楽器の音程を合わせるためのチューナー機能
- 指定時間後に録音を開始するセルフタイマー機能
- 再生中にボタンのワンプッシュで数秒前に戻って再生し 直すジャンプバック再生機能
- ●緑音ボタンの操作音の緑音を避けるためのレックディレ イ機能
- プレイリスト機能
- 任意の位置でファイルを分割するディバイド機能(WAV ファイルのみ)
- ●特定の位置への移動に役立つマーク機能

<span id="page-5-0"></span>第1章 はじめに

- 再生イコライザー機能および、 再生全休の音圧感を上げ るレベルアライン機能
- ■ファイル名の形式をユーザーワードまたは日付のどちら かに設定可能
- 雷源をオフにする前の再生位置を記憶しておくりジュー ム機能
- 外部ステレオマイク入力 (プラグインパワー対応)また はステレオ外部入力用の3.5mm(1/8")端子
- **●3.5mm (1/8") ライン出力/ヘッドホン出力端子**
- 128 x 64 のバックライト付きドットマトリックスタイ  $\neg$ l $\cap$
- Mini-B タイプUSB 2.0 端子
- ●単3形電池2本、ACアダプター (別売:TASCAM PS-P515U)またはUSBバスパワー駆動
- ●本体に三脚取り付け用穴を装備
- ■USBケーブル付属

本書の表記

本書では、以下のような表記を使います。

- 本機および外部機器のボタン/端子などを「MFNUボタ ン」のように太字で表記します。
- **▲ディスプレーに表示される文字を "ON" のように "\_\_" で** 括って表記します。
- [microSDメモリーカード] のことを [microSDカード] と表記します。
- ●パソコンのディスプレートに表示される文字を《DR-05》 のように《 》で括って表記します。
- 必要に応じて追加情報などを、「ヒント」「メモ」、「注意」 として記載します。

ヒント

本機をこのように使うことができる、といったヒントを 記載します。

メモ

補足説明、特殊なケースの説明などをします。

注意

指示を守らないと、人がけがをしたり、機器が壊れたり、 データが失われたりする可能性がある場合に記載します。

第2章 各種の名称と働き

## <span id="page-6-0"></span>トップパネル

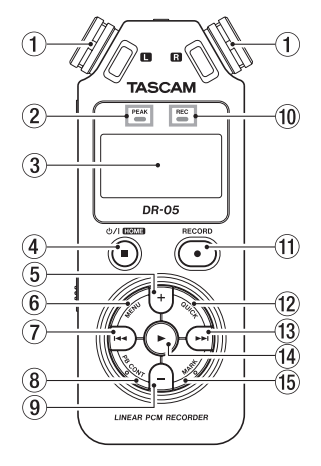

1 内蔵ステレオマイク

エレクトレットコンデンサータイプの無指向性ステレオマ イクです。リアパネルのMIC/EXT IN端子に外部マイク や外部入力を接続すると、接続した外部マイク/外部入力 が優先になり、内蔵ステレオマイクが無効になります。

- 2 PEAKインジケーター 録音する音のレベルが歪む直前に赤く占灯します。
- 3 ディスプレー 各種情報を表示します。
- **4 ひ/ I (HOME)[■1 ボタン**

再生中にこのボタンを押すと、その位置で再生を停止し ます(一時停止)。一時停止中にこのボタンを押すと、そ の曲の先頭に戻ります。

録音待機中または録音中にこのボタンを押すと、録音を 停止します。

各種設定画面を表示中に押すと、ホーム画面に戻ります。 また、各種設定画面の操作では、確認のポップアップメッ セージに対して「NO」と答えるときに使います。 長く押すと、電源のオン/オフの切り換えを行います。

#### 5 +ボタン

ホーム画面および **"TUNER"** 画面を表示中にこのボタン を押すと、内蔵スピーカーまたは /LINE OUT端子か ら出力される音量を大きくします。調節中は、ボリュー ム位置がディスプレーの下部にプルアップ表示されます。 再生コントロール画面を表示中にこのボタンを押すと、 再生スピードを早くします。

各種設定画面での操作時、項目を選択または選択肢/値 を変更するときに使います。

#### 6 MENUボタン

ホーム画面表示中にこのボタンを押すと、 **"MENU"** 画面 が表示されます。

各種設定画面を表示中に、このボタンを押したときも、 **"MENU"** 画面に戻ります。

再生コントロール画面でIN点(ループ再生の始点)およ びOUT点(終点)が設定されているときにこのボタン を押すと、ループ再生のオン/オフを切り換えます。

#### ⑦ K<★ボタン

再生中、またはファイルの途中で停止しているときにこ のボタンを押すと、曲の先頭に戻ります。

現在位置から曲の先頭の間にIN点(ループ再生の始点) およびOUT点(終点)が設定されているときには、IN点 (始点)またはOUT点(終点)に移動します。

ファイルの先頭で停止しているときに押すと、手前のファ イルにスキップします。

押し続けると早戻しサーチを行います。

MARKボタンを押しながらこのボタンを押すと、前の マークに移動します。

各種設定画面を表示中に、画面内のカーソルを左に移動 します。

**"BROWSE"** 画面では、階層を戻ります。

録音待機中または録音中に押すと、内蔵ステレオマイク またはリアパネルのMIC/EXT IN端子からの入力音の入 力レベルを小さくします。調節中は、入力レベル設定状 態を表すメーターがディスプレーの下部にプルアップ表 示されます。

#### 8 PB CONTボタン

このボタンを押すと、再生コントロール画面が表示され ます。

再生コントロール画面表示中にこのボタンを押すと、ホー ム画面に戻ります。

録音待機中にこのボタンを押すと、セルフタイマー機能 のオフ、時間の切り換えをします。

#### (9) 一ボタン

ホーム画面および **"TUNER"** 画面を表示中にこのボタン を押すと、内蔵スピーカーまたは /LINE OUT端子か ら出力される音量を小さくします。 調節中は、ボリューム位置がディスプレーの下部にプル アップ表示されます。 再生コントロール画面を表示中にこのボタンを押すと、 再生スピードを遅くします。 各種設定画面での操作時、項目を選択または選択肢/値 を変更するときに使います。

#### 0 RECインジケーター

録音待機中は、インジケーターが点滅します。 録音を開始するとインジケーターが点灯します。

#### (f) RECORD [●] ボタン

停止中に押すと録音待機状態になり、RECインジケー タ ー が 点 滅 し ま す。 ま た、 **"MONITOR MIX"** 画面の **"INPUT"** 項目が **"ON"** (モニターミックスがオン)の場 合は、オーバーダビングのオン/オフ設定のポップアッ プメニューが表示されます。

第2章 各種の名称と働き

録音待機中に押すと録音が始まり、RECインジケーター が点灯します。

録音中に押すと、録音一時停止になります。

#### <sup>(?)</sup> QUICKボタン

ホーム画面で停止中/一時停止中/再生中/録音待機中、 および再生コントロール画面を表示中にこのボタンを押 すと、クイックメニュー画面を表示します。ボタンを押 したときの本機の状態で、表示される機能が異なります。

- i 停止中:現在の曲の削除、分割、レベルアライン機能
- 再生中/再生コントロール画面:レベルアライン機能
- **。緑音待機中:**レベルコントロール機能

緑音中に拥すと、トラックインクリメントします。 **"BROWSE"** 画面および **"PLAYLIST"** 画面を表示中にこ のボタンを押すと、ファイル/フォルダー操作のポップ アップメニューを表示/非表示します。

#### **13 ►►ボタン**

停止中または再生中にこのボタンを押すと、次のファイ ルにスキップします。

現在位置から曲の先頭の間にIN点(ループ再生の始点) およびOUT点(終点)が設定されているときには、IN点 (始点)またはOUT点(終点)に移動します。

#### 押し続けると早送りサーチを行います。

- 各種設定画面を表示中に、画面内のカーソルを右に移動 します。
- MARKボタンを押しながらこのボタンを押すと、次の マークに移動します。

**"BROWSE"** 画面では、階層を進みます。ファイルが選 択されているときは、ファイルをロードしてホーム画面 に戻り停止します。

録音待機中または録音中に押すと、内蔵ステレオマイク またはリアパネルのMIC/EXT IN端子からの入力音の入 力レベルを大きくします。調節中は、入力レベル設定状 態を表すメーターがディスプレーの下部にプルアップ表 示されます。

#### 14 ►ボタン

ホーム画面で停止中に押すと、再生を始めます。 再生中に押すと、ジャンプバック再生を行います。ま た、各種設定画面の操作では、選択されている項目を決 定する、または確認のポップアップメッセージに対して 「YES」と答えるときに使います。

**"BROWSE"** 画面で、ファイルまたはフォルダーを選択 した状態でこのボタンを押すと、ホーム画面に戻り、そ のファイルまたはフォルダーの最初から再生します。

#### 15 MARKボタン

録音中に手動でマークを付けるときに使用します。 このボタンを押しながら、トーボタンを押すと前のマー クに、▶▶ボタンを押すと次のマークへ移動します。ま た、再生コントロール画面表示中に、希望の区間をルー プ再生させるときのIN点(始点)とOUT点(終点)を 設定します。

IN点(始点)とOUT点(終点)が設定されているときに、 このボタンを押すと、IN点(始点)とOUT点(終点)が クリアされます。

## <span id="page-9-0"></span>フロントパネル

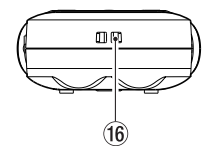

16 ストラップホルダー ストラップを取り付けます。

## リアパネル

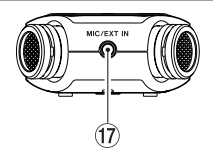

### 17 MIC/EXT IN端子

ステレオミニジャックの外部マイク入力または外部入力 端子です。プラグインパワーに対応しています。 MIC/EXT IN端子に接続された外部マイクが内蔵ステレ オマイクよりも優先されます。

## 左サイドパネル

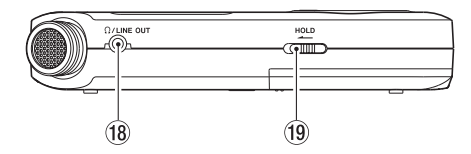

*i***a Ω /LINE OUT端子** 

ヘッドホンまたはステレオミニジャックケーブルを使用 して外部機器のライン入力端子と接続します。

#### o HOLDスイッチ

左側にセット(矢印の方向に移動)するとホールド機能 が働きます。

ホールド中は、全てのボタン操作を受け付けません。

## <span id="page-10-0"></span>右サイドパネル

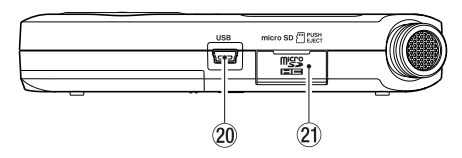

#### 20 USB端子

付属のLISBケーブルを使って、パソコンと接続するため のUSBポ ー ト で す。( → [75ペ ー ジ「 第10章 パ ソ](#page-74-1) [コンと接続する」\)](#page-74-1)

付属のUSBケーブルまたは別売の専用ACアダプター (TASCAM PS-P515U)で電源を供給することができ ます。

### 注意

パソコンとの接続は、USBハブを経由せずに直接接続し てください。

#### a microSDカードスロット

microSDカードの挿入/取り出しをします。

## ボトムパネル

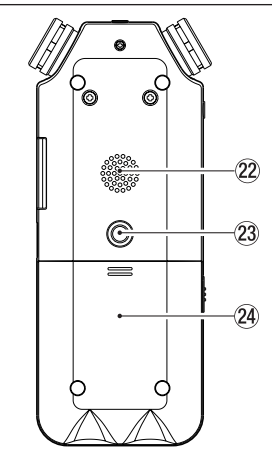

#### ② 内蔵モノラルスピーカー

モニター用の内蔵スピーカーです。

録音待機中または録音中、ヘッドホンを接続していると き、スピーカーがオフに設定されているとき、またはモ ニターミックスがオンに設定されているときは、音が出 力されません。

<span id="page-11-0"></span>第2章 各種の名称と働き

23 三脚取り付け用穴 (1 / 4インチ)

本体に三脚を取り付けることができます。

### 注意

- •本体の落下を防ぐため、三脚またはマイクスタンド各部 のネジを確実に締めてください。
- 三脚またはマイクスタンドに本体を取り付けて使用する 場合は、三脚またはマイクスタンドを水平な場所に置い てください。

24 電池ケース蓄

25 雷池ケース

本機の電源になる電池(単3形電池、2本)を収納するケー スです。(→ [21ページ「単3形電池で使用する」\)](#page-20-1)

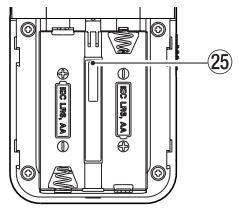

## ホーム画面

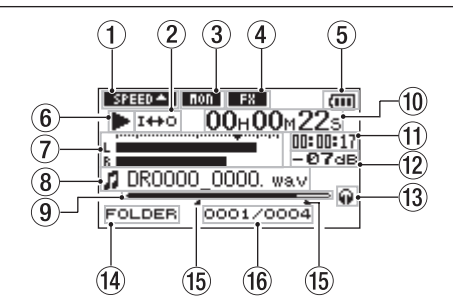

(1) 再生速度の状態表示

再生速度の設定に応じて、以下のアイコンを表示します。

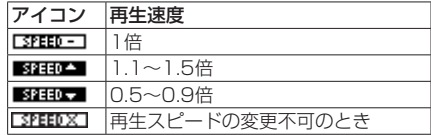

- 2 ループ再生/リピート再生の設定状態表示 状況に応じて、以下のアイコンを表示します。
	- :シングル再生
	- :1曲リピート再生
	- **のALL : 全曲リピート再生**
	- I<del>II</del>O :ループ再生
- 3 モニターミックス機能の状態表示

モニターミックス機能のオン/オフ状態を表示します。

- :モニターミックスオフ
- ■■■: モニターミックスオン

#### (4) エフェクターのオン/オフ状況表示

エフェクターのオン/オフ状態をアイコン表示します。 FERT: 内蔵エフェクターオフ ■■:内蔵エフェクターオン

#### 5 電源供給の状態表示

電池駆動時は、電池アイコンを表示します。 電池残量に応じて、目盛りが表示されます( **" "** 、 **" "** 

、 **" "** )。

目盛り表示がなくなると **" "** が点滅し、電池切れのた めにまもなく電源がオフになります。

別売の専用ACアダプター (TASCAM PS-P515U) 使用 **時およびUSBバスパワー駆動時は、"← "を表示します。** 

#### メモ

残量がなくなる前でも録音など消費電力の大きい動作を 行おうとすると、 **"Battery Low"** の警告のポップアップ メッセージが出ることがあります。

6 レコーダーの状態表示

レコーダーの動作状況をアイコン表示します。

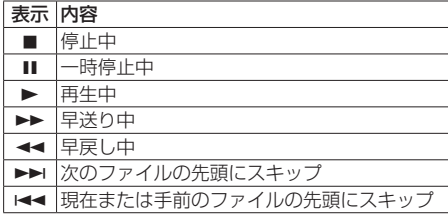

### 7 レベルメーター

入力音または再生音のレベルを表示します。 モニターミックス機能がオンのときは、入力音と再生音 をミックスしたレベルを表示します。

#### 8 ファイル情報表示

再生中のファイルのファイル名、またはタグ情報を表示 します。

ID3タグ情報を持つMP3ファイルの場合は、ID3タグ情 報が優先して表示されます。

## メモ

ID3タグ情報とは、MP3ファイルに保存可能なタイトル やアーティスト名の情報です。

#### 9 再生位置表示

現在の再生位置をバー表示します。再生の経過とともに、 左からバーが伸びていきます。

#### 0 経過時間表示

再生中のファイルの経過時間(時:分:秒)を表示します。

#### Ⅲ 残量時間表示

再生中のファイルの残量時間(時:分:秒)を表示します。

#### 12 ピーク値のデシベル (dB) 表示

一定時間ごとに、その期間の再生レベルの最大値を、デ シベル表示します。

#### (3) モニター出力表示

●:ヘッドホンから出力します :内蔵スピーカーから出力します

#### 14 再生節囲表示

現在の再生ファイルの範囲を表示します。

ALL:MUSICフォルダー内の全ファイル FOLDER:選択したフォルダー内の全ファイル P.LIST:プレイリストに登録されたファイル

**66 ループ再生のIN点 (始点)、OUT点 (終点) の設** 定状況

ループ再生のIN点(始点)/ OUT点(終点)の設定状 況を表示します。

IN点(始点)を設定すると、再生位置表示バー上の該当 位置に **" "** アイコンが表示されます。

OUT点(終点)を設定すると、再生位置表示バー上の該 当位置に **" "** アイコンが表示されます。

#### (6) 再生ファイル番号/総ファイル数

再生対象エリアの総ファイル数と現在のファイル番号を 表示します。

第2章 各種の名称と働き

## <span id="page-14-0"></span>録音画面

録音待機中または録音中は、以下の録音画面を表示します。

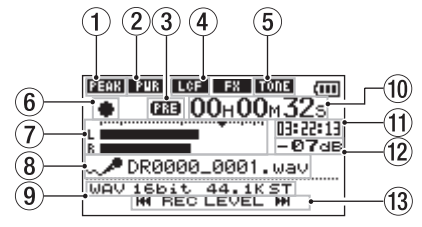

- 1 レベルコントロール機能状態表示
	- **「JFFT :** レベルコントロール機能オフ
	- ■■■ :ピークリダクション
	- **面面 :オートレベル**
	- $\blacksquare \blacksquare \blacksquare$ : リミッター
- ② プラグインパワーオン/オフ状態表示

プラグインパワーのオン/オフ状態を表示します。

- **『『『 :プラグインパワーオフ**
- ■||『アラグインパワーオン
- 3 プリレック機能またはオートレック機能の設定状 態表示

プリレック機能が **"ON"** の場合は、 **" "** と表示されます。 オートレック機能が **"ON"** かつ録音中は、 **" "** アイ コンが表示されます。

- 4 ローカットフィルターオン/オフ状態表示 ローカットフィルターのオン/オフ状態を表示します。 **"40Hz"** 、 **"80Hz"** または **"120Hz"** 設定時に反転表示しま す。
	- :ローカットフィルターオフ
	- ■LOB■ :ローカットフィルターオン
- 6 オートトーン機能の設定状態表示 オートトーン機能のオン/オフ状態をアイコン表示しま す。(→ [46ページ「オートトーン機能を使う」\)](#page-45-1)

:オートトーンオフ

:オートトーンオン

#### 6 レコーダー動作状態表示

レコーダーの動作状況をアイコン表示します。

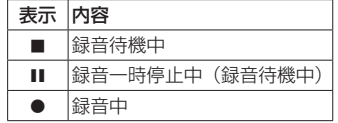

7 レベルメーター

入力音のレベルを表示します。

オーバーダビング中は、入力音と再生音をミックスした レベルを表示します。

目盛りには、-12dBの位置に入力レベル調整時の目印と なる **"**b**"** マークがあります。

#### <span id="page-15-0"></span>8 ファイル名表示

録音するファイルに付けられるファイル名を表示します。

#### 9 録音モード表示

緑音ファイルの形式 サンプロング周波数 ステレオ/モ ノラル( **"ST"** / **"MONO"** )を表示します。

#### 0 録音経過時間

録音ファイルの経過時間 (時:分:秒) を表示します。

#### Ⅲ 録音残時間

設定した最大ファイルサイズに対する残時間 (時:分:秒) を表示します。ただし、microSDカードの残り時間の方 が少ない場合はそちらを表示します。

w ピーク値のデシベル(dB)表示

録音レベルのピーク値をデシベル表示します。

(3) 入力レベル使用ボタン表示

入力レベルを表示するために使用するボタン( **"**.**"** / **"**/**"** )を表示します。

.ボタン//ボタンを押すと、この部分に入力レベ ル設定状態を表すメーターがプルアップ表示されます。

## 再生コントロール画面

停止中または再生中にPB CONTボタンを押すと、再生コ ントロール画面が表示されます。

この画面では、緑音はできません。また、M◀ボタン/ /ボタンは、IN点(始点)/ OUT点(終点)または先頭 /末尾へスキップし、前または次のファイルへのスキップ はできません。

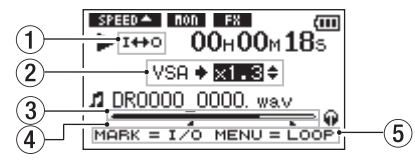

1 ループ再生の設定状態表示

ループ再生が有効なとき、 **" "** アイコンが表示されます。

#### 2 再生速度表示

再生速度が標準再生速度の何倍かが表示されます。VSA 機能(Variable Speed Audition:曲の音程を保ったま ま再生スピードを変えることができる機能)が有効である ことを示す **"VSA"** が先頭に表示されます。

#### 3 再生位置表示

現在の再生位置をバー表示します。再生の経過とともに、 左からバーが伸びていきます。

第2章 各種の名称と働き

<span id="page-16-0"></span>4 ループ再生のIN点(始点)、OUT点(終点)の設 定状況

ループ再生のIN点(始点)/ OUT点(終点)の設定状 況を表示します。

IN点(始点)を設定すると、再生位置表示バー上の該当 位置に **" "** アイコンが表示されます。

OUT点(終点)を設定すると、再生位置表示バー上の該 当位置に **" "** アイコンが表示されます。

#### 5 使用ボタン表示

再生コントロール画面を表示中に使用するボタンと、そ の用途を表示します。

- MARK:IN占 (始占) OUT占 (終占) およびそれら のクリアに使います。
- MENU:ループ再生のオン/オフを切り換えるのに使 います。

#### メモ

この画面でQUICKボタンを押したときには、他の画面と 異なり、クイックメニュー画面には **"LEVEL ALIGN"** の みが表示され、レベルアライン機能のみが使用できます。

メニューの構成

MENUボタンを押すと、 **"MENU"** 画面が表示されます。メ ニュー項目は、以下の通りです。

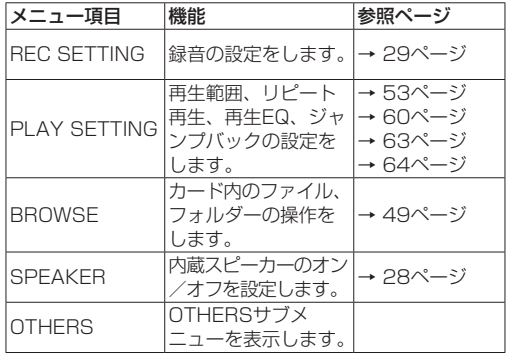

**"MENU"** 画面で **"OTHERS"** を選択すると、 **"OTHERS"** サ ブメニュー画面が表示されます。サブメニュー項目は、以 下の通りです。

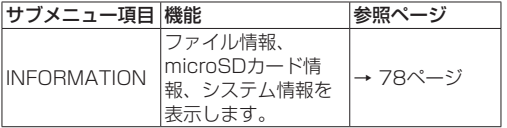

<span id="page-17-0"></span>第2章 各種の名称と働き

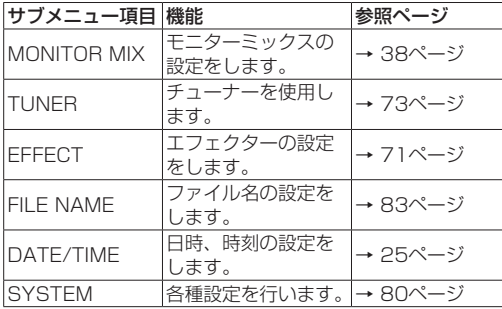

メニューを使う

再生範囲の設定を変更することを例に説明します。

**1.** MENUボタンを押して、 **"MENU"** 画面を表示します。

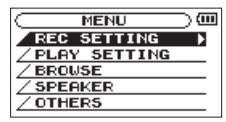

**2.** +ボタンまたは-ボタンを使ってメニュー項目を選択 (反転表示)し、7ボタンを押すと各種設定画面に移 動します。

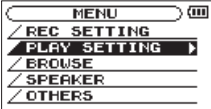

[PLAY SETTING 選択時]

### 注意

i 録音待機中または録音中のときは、下記の画面と項目の み表示されます。

**"REC SETTING"** 画面の **"MIC POWER"** 項目と **"LOW CUT"** 項目、および **"AUTO REC"** 項目( **"AUTO REC"**  項目の設定値は変更できません)

**"MONITOR MIX"** 画面の **"INPUT"** 項目と **"PB INPUT"**  項目( **"INPUT"** 項目の設定値は変更できません) **"EFFECT"** 画面の全項目

·再生コントロール画面では、MENUボタンを押しても **"MENU"** 画面は表示されません。ループ再生機能がオン /オフされます。(→ [62ページ「指定した区間を繰](#page-61-1) [り返し再生する\(ループ再生\)」\)](#page-61-1)

第2章 各種の名称と働き

**3.** +ボタンまたは-ボタンを使って、設定する項目を選 択(反転表示)します。

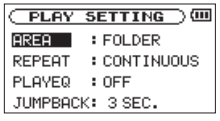

[AREA 選択時]

4. ▶▶ボタンまたは▶ボタンを押すと、設定内容にカー ソルが移動します(反転表示)。

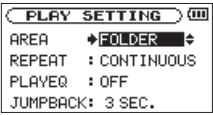

- **5.** +ボタンまたは-ボタンを使って、設定を変更します。
- 6. 同じメニュー内で別の項目を設定する場合は. K<< ボ タンを押します。 設定項目選択状態に戻りますので、+ボタンまたはー ボタンを使って設定したい項目を選択(反転表示)し ます。
- **7.** 必要に応じて、3. ~ 6.を繰り返して、各項目を設定し ます。
- **8.** MENUボ タ ン を 押 す と、 **"MENU"** 画 面( ま た は **"OTHERS"** サブメニュー画面)に戻ります。 (HOME)[8] ボタンを押すと、ホーム画面に戻ります。

## <span id="page-19-0"></span>操作の基本

各種設定画面の操作には、次の操作子を使用します。

#### MENUボタン

**"MENU"** 画面を呼び出します。

#### PB CONTボタン

再生コントロール画面を呼び出します。

### **(b/ I (HOME)[■1 ボタン**

各設定画面を表示中に (b/ | (HOME)[■] ボタンを押す と、ホーム画面に戻ります。確認のポップアップメッセー ジに対して「NO」を選択するときにも使用します。

#### ▶ボタン

各設定項目の選択を確定する、または確認のポップアッ プメッセージに対して「YES」を選択するときに使用し ます。

#### ▶▶ボタン

設定画面内のカーソル(反転表示部)を右に移動すると きや、"**BROWSE**"画面でフォルダーを開くときに使用 します。

#### |◀◀ボタン

設定画面内のカーソル(反転表示部)を左に移動すると きや、"**BROWSE**"画面でフォルダーを閉じるときに使 用します。

#### +ボタン

各項目を画面上方向に移動して選択する、または設定値 を高い値/大きい値に変更するときに使用します。

#### -ボタン

各項目を画面下方向に移動して選択する、または設定値 を低い値/小さい値に変更するときに使用します。

#### QUICKボタン

クイックメニュー画面を呼び出します。

**"BROWSE"** 画面および **"PLAYLIST"** 画面を表示中に ポップアップメニューを表示/非表示します。

第3章

### <span id="page-20-0"></span>電源の準備

#### 電源について

本 機 は、 単3形 電 池2本、 別 売 の 専 用ACア ダ プ タ ー (TASCAM PS-P515U)または付属のUSBケーブルを 使って(USBバスパワー駆動)、本機に電源を供給します。 本機は、単3形アルカリ乾電池、および単3形ニッケル水素 電池も使用することができます。

### <span id="page-20-1"></span>単3形電池で使用する

本機の裏面にある電池ケース蓋をスライドして取り外し、 電池ケース内の**±**と**—**の表示に合わせて、単3形電池を2本 セットして、電池ケース蓋を取り付けます。

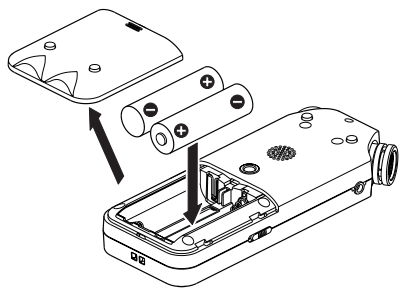

単3形電池で使用するとき、電池の残量表示や正常動作に必

要な最低残量を識別するために、電池の種類を設定してく ださい。(→ [80ページ「電池の種類の設定」\)](#page-79-2)

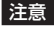

- •単3形マンガン乾雷池は、使用できません。
- 本機で単3形ニッケル水素雷池を充電することはできま せん。市販の充電器をご使用ください。
- •付属のアルカリ乾雷池は、動作確認田です。そのため寿 命が短い場合があります。

### ACアダプターで使用する(別売)

図のように、別売の専用ACアダプター(TASCAM PS-P515U)と本機のUSB端子を付属のUSBケーブルで接続 します。

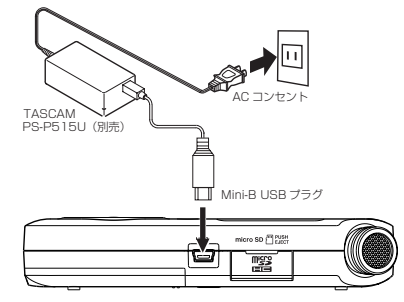

## <span id="page-21-0"></span>第3章 準備

#### 注意

- 必ず別売の専用ACアダプター (TASCAM PS-P515U) をご使用ください。それ以外のものを使用すると故障、 火災、感電の原因となります。
- ·本体をACアダプターに近づけて使うと、マイク収録時に ノイズが発生する場合があります。このようなときには、 ACアダプターを本体から離してお使いください。

#### メモ

電池とACアダプターの両方をセットした場合は、AC ア ダプターから電源が供給されます。

## USBバスパワーで駆動する

図のように、パソコンと本機を付属のUSBケーブルを使っ て接続します。

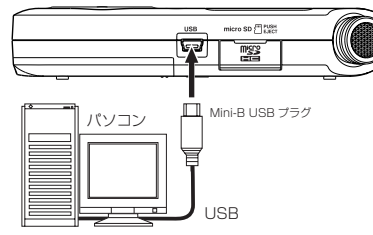

電源がオンのときにUSB接続する、またはUSB接続後に電 源をオンにすると、USBバスパワーで駆動するか、または パソコンとUSB接続するかを選択する **"USB SELECT"** 画 面が表示されます。

+ボタンまたは−ボタンを使って **"BUS POWER"** を選択 (反転表示)し、▶ボタンを押すと電源がUSB端子から供 給され、ホーム画面が表示されます。

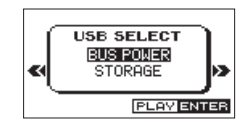

メモ

電池をセットした状態でUSB接続した場合は、USBか ら電源が供給されます。(USBバスパワー優先)

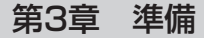

## <span id="page-22-0"></span>電源をオンにする/オフにする

#### 注意

- 別売の専用ACアダプター (TASCAM PS-P515U) 使 用時、およびパソコンとのUSBバスパワー接続で駆動し ているときは、電源をオフにするとスタンバイ状態にな ります。
- ▲ 本機の電源のオン/オフは、本機に接続しているモニターシ ステムのボリュームを絞った状態で行ってください。
- 電源のオン/オフ時にヘッドホンを装着しないでくださ い。ノイズによっては、スピーカーや聴覚を損傷する恐 れがあります。

### 電源をオンにする

電源がオフ時に、 め/I (HOME)[■] ボタンを長押しし、 **"TASCAM DR-05"** (起動画面)が表示されたら離します。 本機が起動してホーム画面が表示されます。

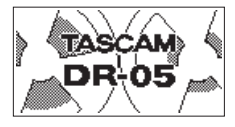

[起動画面]

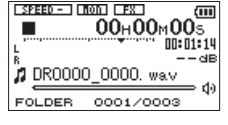

[ホーム画面]

注意

初回電源投入時(および電池がない状態でしばらく置い たため内蔵時計がリセットされたとき)には、起動画面 が表示される前に、日時を設定する **"DATE/TIME"** 画面 が表示されます。

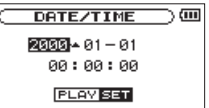

.ボタンまたは/ボタンを押して、カーソル(反転表 示部) を移動し、+ボタンまたはーボタンを使って値を変 更します。

設定が完了したら、▶ボタンを押して確定します。

起動画面が表示され、起動が終了するとホーム画面が表示 されます。

日時を設定せずに▶ボタンを押して起動させ、あとから日 時を設定することもできます。(→ [25ページ「日時を](#page-24-1) [設定する」\)](#page-24-1)

## <span id="page-23-0"></span>第3章 準備

### 電源をオフにする

雷源オン時に、 (b/ | (HOMF)[■] ボタンを長押しし、 **"LINEAR PCM RECORDER"** と表示されたら離します。 シャットダウン処理が実行されたあとに、電源がオフにな ります。

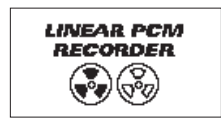

### 注意

電源をオフにするときは、必ず (b/ | (HOME)[■] ボタ ンで行ってください。

電源がオンのときに電池を外したり、別売の専用ACアダ プター(TASCAM PS-P515U)で使用しているときに 電源コードを抜いたり、USBバスパワーで使用している ときにUSBケーブルを抜いたりすると録音データや設定 などが全て失われます。なお、失われたデータや設定は、 復活することができません。

## リジューム機能

本機は、リジューム機能を搭載しており、電源をオンにし たときに、前回電源をオフにしたときの位置(時間)にロケー トされます。

電源投入後、再生ボタンを押すと、電源をオフにしたとき の曲の、電源をオフにしたときの位置(時間)から再生す ることが可能です。

#### メモ

この内容は、microSDカードに記録されているため、カー ドを入れ換える、またはフォーマットした場合には、リ ジュームできません。

第3章 準備

## <span id="page-24-1"></span><span id="page-24-0"></span>日時を設定する

本機は、本体内の時計をもとに、録音したファイルに日時 を記録します。

**1.** MENUボタンを押して、 **"MENU"** 画面を表示します。

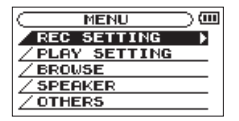

**2.** + ボタンまたは - ボタンを使って **"OTHERS"** メ ニュー項目を選択(反転表示)し、▶ボタンを押します。

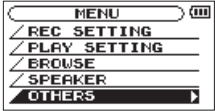

**"OTHERS"** 画面が表示されます。

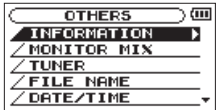

**3.** +ボタンまたは-ボタンを使って **"DATE/TIME"** メ ニュー項目を選択 (反転表示)し、▶ボタンを押します。

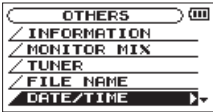

**"DATE/TIME"** 画面が表示されます。

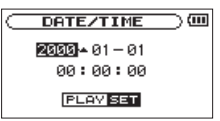

- **4. e<**ボタンまたは▶▶ボタンを押して、カーソル(反 転表示部)を移動し、+ボタンまたはーボタンを使っ て値を変更します。
- **5. ▶ボタンを押すと確定し、"OTHERS"**画面に戻ります。

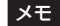

ここで設定した日付をファイルの名前に付けることができ ます。(→ [83ページ「ファイル名の形式を設定する」\)](#page-82-1)

<span id="page-25-0"></span>第3章 準備

#### 注意

日時の設定は、電池のない状態または別売の専用ACア ダプター (TASCAM PS-P515U)の接続がない状態、 USBバスパワーで動作していない状態では、数分しか保 持しません。

電池でお使いの場合は、完全に電池がなくなる前に電池 交換することをお勧めします。

## microSDカードを挿入する/取り出す

## 挿入する

#### メモ

本 機 を お 買 い 上 げ 時、microSDカ ー ド ス ロ ッ ト に microSDカードが挿入されています。このmicroSD カードをそのまま使って録音/再生を行う場合は、改め て挿入し直す必要はありません。

- **1.** 右サイドパネルのmicroSDカードスロットのカバーを 開けます。
- **2.** microSDカードを図の方向にカチッと音がするまで差 し込みます。

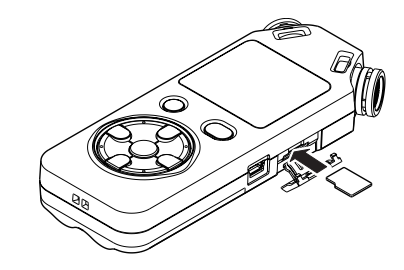

## 取り出す

- **1.** microSDカードスロットのカバーを開けます。
- **2.** microSDカードを軽く押し込んでから放すと手前に出 てきます。

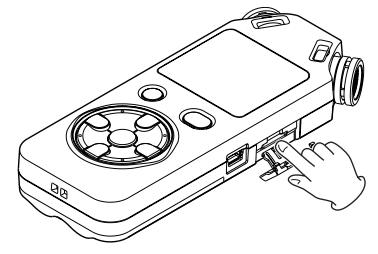

第3章 準備

#### <span id="page-26-0"></span>注意

- i パソコンとUSB接続中、本機からmicroSDカードを取 り外さないでください。
- i 使用できるmicroSDカードは、microSD/microSDHC規 格に対応したカードです。
- · TASCAMのウェブサイト (http://tascam.jp/)には、 当社で動作確認済みのmicroSDカードのリストが掲載さ れています。

## microSDカードを使えるようにする

本機でmicroSDカードを使えるようにするために、本機で フォーマットする必要があります。

- **1.** microSDカードが挿入されていることを確認し、電源 をオンにします。
- **2.** 新しいカード、または本機以外でフォーマットされた カードを挿入したとき、以下のようなポップアップメッ セージが表示されます。

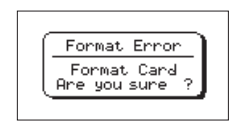

**3. ▶ボタンを拥すと、フォーマットを開始します。** 

注意

フォーマットを行うと、カード上のデータは全て失われ ます.

**4.** フォーマットが終了するとホーム画面に戻ります。また、 本機ではいつでもフォーマットを行うことができます。

注意

フォーマットは、別売の専用ACアダプター(TASCAM PS-P515U)を使用するか、パソコンとのUSBバスパ ワー接続状態で駆動しているときに行うか、電池の残量 が十分な状態で行ってください。

<span id="page-27-0"></span>第3章 準備

## <span id="page-27-1"></span>内蔵スピーカーで再生する

本機の内蔵スピーカーで再生音を聴く場合は、 **"MENU"** 画 面内の **"SPEAKER"** 設定項目をオンにしてください。

- **1.** MENUボタンを押して、 **"MENU"** 画面を表示します。
- **2.** +ボタンまたは-ボタンを使って **"SPEAKER"** メ ニュー項目を選択 (反転表示)し、▶ボタンを押します。

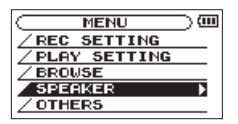

**"SPEAKER"** 画面が表示されます。

**3.** +ボタンまたは-ボタンを使って **"ON"** に設定します。

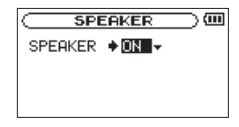

**4.** 設定が終了したら、**少/Ⅰ(HOME)[■**] ボタンを押し て、ホーム画面に戻ります。

### メモ

録音待機中または録音中のとき、またはヘッドホン/ モニターシステムを接続すると、 **"SPEAKER"** 設定が **"ON"** に設定されていても、スピーカーから音は出力さ れません。

## モニター用機器を接続する

ヘッドホンで聴く場合は、 /LINE OUT端子にヘッドホン を接続してください。

外部モニターシステム(パワードモニタースピーカーまた) はアンプとスピーカー)で聴く場合は
0 /LINE OLIT端 子に外部モニターシステムを接続してください。

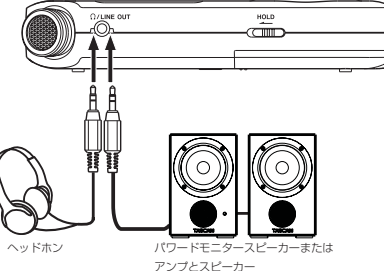

第4章

<span id="page-28-0"></span>本機は、内蔵ステレオマイクを使った録音の他に、外部マイ クあるいは外部オーディオ機器(CDプレーヤーなど)から の信号を録音することができます。録音オーディオファイル 形式は、MP3(32k ~ 320kbps、44.1k/48kHz)、WAV (44.1k/48k/96kHz、16/24ビット)から設定可能です。 WAVファイルは、BWFフォーマットに対応していますの で、録音中に付けたマークをBWF対応のソフトなどで使用 することができます。

また本機では、オーディオファイルを再生しながら入力信 号をミックスして別ファイルとして録音することができま す(オーバーダビング機能)。

## <span id="page-28-1"></span>ファイル形式/サンプリング周波数/ タイプ/最大ファイルサイズを設定する

録音を実行する前に、録音オーディオのファイル形式を設 定します。

- **1.** MENUボタンを押して、 **"MENU"** 画面を表示します。
- **2.** +ボタンまたは-ボタンを使って **"REC SETTING"** メ ニュー項目を選択(反転表示)し、▶ボタンを押します。 **"REC SETTING"** 画面が表示されます。

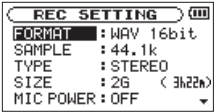

**3.** +ボタンまたは-ボタンを使って"**FORMAT**"項目を 選択(反転表示)し、▶▶ボタンまたは▶ボタンを押 します。

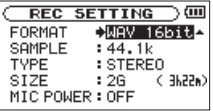

ここでファイル形式を設定します。

+ボタンまたは-ボタンを使って、以下の中から設定 します。

 **"WAV 16bit"** (初期値)、 **"WAV 24bit"** 、 **"MP3 32k"**  bps、 **"MP3 64k"** bps、 **"MP3 96k"** bps、 **"MP3 128k"** bps、 **"MP3 192k"** bps、 **"MP3 256k"** bps、 **"MP3 320k"** bps

#### メモ

- WAVの方がMP3よりも高音質で録音ができます。
- MP3の方がWAVよりも長時間録音ができます。
- i MP3の場合は、値が大きいほど高音質で録音ができます。
- **4. e→ボタンを押して、設定項目選択状態にします。**
- **5.** +ボタンまたは-ボタンを使って **"TYPE"** 項目を選択 (反転表示)し、▶▶ボタンまたは▶ボタンを押します。

第4章 録音

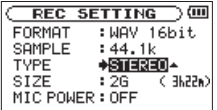

- ここでは、ステレオファイルかモノラルファイルかを 選択します。
- +ボタンまたは-ボタンを使って、 **"STEREO"** (初期 値)または **"MONO"** を選択します。
- **"MONO"** を選択するとモノラルファイルが生成されま すが、メーターや出力にはL / R両チャンネルに同じ 信号が供給されます。

WAV形式の **"MONO"** を選択した場合は、 **"STEREO"**  を選択した場合に対し録音時間が2倍となりますので、 長時間録音が可能となります。

- **6. 1→**ボタンを押して、設定項目選択状態にします。
- **7.** +ボタンまたは-ボタンを使って **"SAMPLE"** 項目を選 択(反転表示)し、▶▶ボタンまたは▶ボタンを押します。

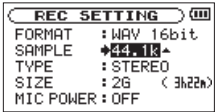

ここでサンプリング周波数を設定します。 +ボタンまたは-ボタンを使って **"44.1k"** (初期値)、 **"48k"** 、 **"96k"** の中から設定します。

メモ

ファイル形式がMP3のときは、 **"96k"** は選択できません。

- 8. e<ポタンを押して、設定項目選択状態にします。
- **9.** +ボタンまたは-ボタンを使って **"SIZE"** 項目を選択 (反転表示)し、▶▶ボタンまたは▶ボタンを押します。

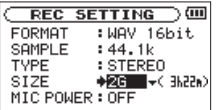

ここで最大ファイルサイズを設定します。 +ボタンまたは-ボタンを使って **"64M"** 、 **"128M"** 、 **"256M"** 、 **"512M"** 、 **"1G"** 、 **"2G"** (初期値)の中から設 定します。

#### メモ

- i 録音中に、 **"REC SETTING"** 画面で設定した最大ファイ ルサイズを超えると、新たな別のファイルとして録音を 継続します。
- i ファイル形式によって、同じ最大ファイルサイズにおけ る録音時間が異なります。 この値は、設定値の右の括弧内に表示されます。
- 録音時間が24時間を超える場合は、自動的に停止します。
- 10. 設定が終了したら、 **b/I (HOME)[■]** ボタンを押し て、ホーム画面に戻ります。

第4章 録音

## <span id="page-30-0"></span>ファイルの保存先を設定する

録音したファイルの保存するフォルダーを設定します。録 音したファイルは、カレントフォルダー(現在選択されて いるフォルダー)に録音されます。詳細は、[51ページ](#page-50-1) [「フォルダー操作」](#page-50-1)の **"SELECT"** ポップアップメニュー項 目を参照してください。

特に指定しない場合は、《MUSIC》フォルダーの下にファ イルが作成されます。

## 入力の設定をする

- **1.** MENUボタンを押して、 **"MENU"** 画面を表示します。
- **2.** +ボタンまたは-ボタンを使って **"REC SETTING"** メ ニュー項目を選択 (反転表示)し、▶ボタンを押します。 **"REC SETTING"** 画面が表示されます。

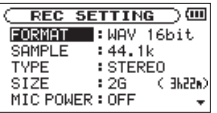

この画面で、入力に関する以下の項目を設定します。 .ボタン//ボタン、および+ボタン/-ボタン を使って、各項目の設定を行います。

#### MIC POWER:

プラグインパワーを必要とする外部マイクを接続し

たとき、 **"ON"** に設定します。(初期値: **"OFF"** ) LOW CUT:

マイク入力時のローカットフィルターを設定しま す。カットオフ周波数は **"40Hz"** 、 **"80Hz"** または **"120Hz"** から選択できます。(初期値: **"OFF"** )

### 注意

- •ダイナミックマイクや電池内蔵の外部マイクを接続する ときは、 **"MIC POWER"** 項目を **"OFF"** に設定してくださ い。 **"ON"** にすると接続したマイクの故障の原因になる 恐れがあります。
- i マイクを使って録音を行うときは、モニターシステムに ヘッドホンを使って行ってください。スピーカーを使っ てモニターすると、スピーカーの出力音が入力されて正 常な音で録音できない、またはハウリング(フィードバッ ク)を起こす可能性があります。

#### メモ

**"MIC POWER"** と **"LOW CUT"** の項目は、録音中および 録音待機中でも設定/変更することができます。

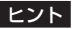

- i **"LOW CUT"** を使用すると空調機やプロジェクターなど によるノイズや耳障りな風切音などのノイズを低減する ことができます。
- •本機には、エフェクターが内蔵され、必要に応じて入力 ソースにかけることができます。(→ [71ページ「第](#page-70-1) [8章 エフェクター」\)](#page-70-1)

## <span id="page-31-0"></span>第4章 録音

## 設置または接続をする

## 内蔵ステレオマイクで録音する

内蔵ステレオマイクを音源の方向へ向け、振動の少ない、 安定した場所に設置してください。

## 外部マイクで録音する(MIC IN)

外部マイクを本機のMIC/EXT IN端子に接続します。 外部マイクを音源の方向へ向け、振動の少ない、安定した 場所に設置してください。

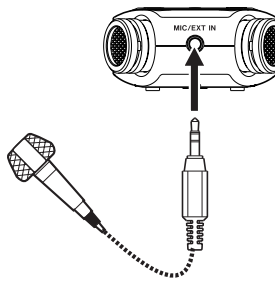

## 外部機器から録音する(EXT IN)

ステレオミニプラグケーブルを使用して、外部オーディオ 機器(ポータブルCDプレーヤーのヘッドホン端子など)の 出力と接続します。

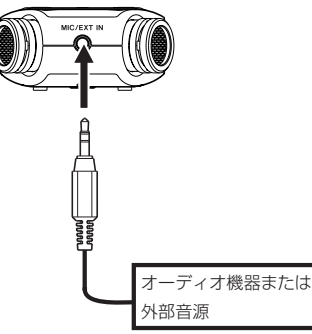

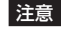

- •本機の入力レベルを調節しても、入力された音が歪んでい る場合は、外部機器の再生音量を小さくしてください。
- 外部機器の出力レベルを調節できないライン出力を接続した 場合は、音量が大きい音源などではレベルオーバーとなり、 調節できない場合があります。その場合には、レベル調節可 能なヘッドホン端子などを接続してください。

第4章

## <span id="page-32-0"></span>入力レベルを調節する

録音した曲が、入力が大きすぎて歪んでいたり、小さすぎ てノイズに埋もれてしまったりするのを避けるために、録 音する前に入力レベルを調節する必要があります。 手動で調節する機能の他にピークリダクション、オートレ ベル、リミッターの3つのレベルコントロール機能もありま すので、お好みに応じてお使いください。

### ヒント

入力レベルの調節だけでなく、マイクと音源との距離や 向きを調節してみてください。また、マイクの向きや音 源との距離によって音質が変わります。

## 手動で入力レベルを調節する

入力のレベルを調節します。

#### 注意

レベルコントロール機能のオートレベルを選択(録音画 面の左上に **" "** が点灯)しているときは、手動での 調節はできません。手動で入力レベルを調節するために は、レベルコントロール設定画面で **"OFF"** または他の モードを選択してください。[34ページ「レベルコント](#page-33-1) [ロール機能を使う」](#page-33-1)

**1.** RECORD [0] ボタンを押して、録音待機状態にします。 RECインジケーターが点滅し、録音画面が表示されま す。

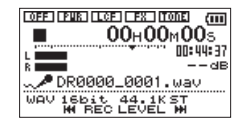

2. H→ボタンまたは▶▶ボタンを使って、入力レベルを 調節します。M∢ボタンまたは▶▶ボタンを押すと、 入力レベル設定状態を表すメーターがディスプレーの 下部にプルアップ表示されます。

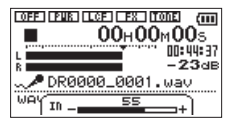

録音する音のレベルが歪む直前になると、ディスプレー の左上にあるPEAKインジケーターが赤く点灯します。 レベルメーターには、−12dBの位置に **"**b**"** の目印が 付いています。この目印を中心にレベルが変化し、か つPEAKインジケーターが赤く点灯しないように録音 レベルを設定してください。

<span id="page-33-0"></span>第4章 録音

#### メモ

- •録音待機状態を解除するには、 め/ | (HOME)[■] ボタ ンを押します。
- i 録音待機中や録音中は、 **"SPEAKER"** 項目の設定がオン の場合でもスピーカーから音は出ません。
	- モニター音を聴き取りながら入力レベル調節や録音を行 う場合は、ヘッドホンを本機の Ω /LINE OUT端子に接 続してください。
	- モニター音は、ホーム画面表示中に+ボタンまたは―ボ タンで調節できます。モニター音量を変えても録音され る音には、影響ありません。

## <span id="page-33-1"></span>レベルコントロール機能を使う

マイク入力時の録音レベルコントロール機能を設定します。

- **1. RECORD [●] ボタンを押して、録音待機状態にします。** RECインジケーターが点滅し、録音画面が表示されま す。
- **2. QUICKボタンを押します。** クイックメニュー画面が表示されます。

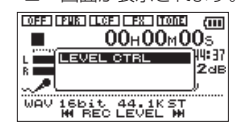

- **3. "LEVEL CTRL"** が選択(反転表示)されている状態で、 ▶ボタンを押します。
	- レベルコントロール設定画面が表示されます。

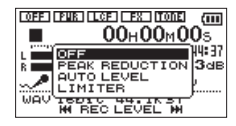

選択肢: **"OFF"** ( 初 期 値 )、 **"PEAK REDUCTION"** 、 **"AUTO LEVEL"** 、 **"LIMITER"**

**4.** +ボタンまたは-ボタンを使って機能を選択(反転表 示)し、▶ボタンを押すと機能が有効になり、録音画 面に戻ります。

選択されている機能は、録音画面にアイコンで表示さ れます。

第4章 録音

### PEAK REDUCTION (ピークリダクション)

入力音が大きすぎたときに、録音レベルを適度なレベルま で自動で下げる機能です。これにより難しい録音レベルの 設定を簡単に行うことができます。

録音レベルを上げたいときは、手動で行うことができます。

#### ヒント

たとえば、バンド演奏を録音するとき、実際に録音する 前にピークリダクションのリハーサルを行うことができ ます。

録音待機状態でピークリダクションモードを選択し、録音 レベルを最大にします。ここでリハーサル演奏を行うと、 入力音に応じて適度なレベルまで録音レベルが下げられ、 演奏に合わせた録音レベルが設定されます。

録音を開始する前にオフすれば設定された録音レベルで 録音することができます。また、そのまま録音を行えば 録音中も入力音に応じて録音レベルを自動調節できます。 ピークリダクションモードで録音レベルを自動設定した あと、リミッターモードで録音することもできます。

#### AUTO LEVEL(オートレベル)

入力音が小さいときは大きく、大きいときは小さくなるよ うに録音レベルを自動で調節するため、会議録音などに適 しています。このモードでは、手動で録音レベルを変更す ることはできません。

#### LIMITER(リミッター)

突発的な過大入力による歪みを防ぐ機能です。 音量変化が激しいライブ録音などに適しています。 このモードでは、録音中でも手動で録音レベルを変更する ことができます。

#### 注意

入力音が大きすぎるとリミッターをオンにしても歪んで しまう場合があります。そのときは、手動で録音レベル (REC LEVEL)を下げるか、音源から本体を離してくだ さい。

<span id="page-35-0"></span>第4章 録音

## 録音する

以下の操作手順は、すでに入力ソースが設定され、入力レ ベル調節を行い、ホーム画面が表示されていることを前提 にしています。

**1.** RECORD [0] ボタンを押して、録音待機状態にします。

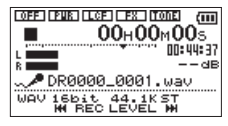

録音画面の下側には、録音ファイル名とともに、入力 ソース、録音オーディオファイル形式およびサンプリ ング周波数が表示されますので、録音を開始する前に 確認することができます。

#### メモ

モニターミックスをオンにしているときは、オーバーダ ビングをオン/オフ設定するポップアップメニューが表 示されます。この場合には、 **"OFF"** を選択(反転表示) した状態で次の手順2.に進んでください。

**2. 再度RECORD [●] ボタンを押します。通常の録音が** 始まります。

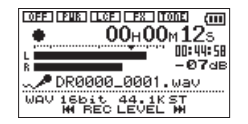

録音が始まるとRECインジケーターが点灯し、ディスプ レーには、録音経過時間および録音残時間が表示されます。

**3.** 緑音を終了するには、 (b/ | (HOME)[■] ボタンを押 します。

録音を一時停止するには、RFCORD [●] ボタンを押 します。再度RECORD [0] ボタンを押すと、同じファ イルに続きが録音されます。

一時停止後に (HOME)[8] ボタンを押すと、一 時停止までを録音したオーディオファイルが作成され ます.

#### メモ

本機は、RECORD [0] ボタンの操作音が録音されるの を避けるため、録音開始時にRECORD [0] ボタンが押 されてから約0.3秒後(時間固定)に録音が開始されます。 (レックディレイ機能)

#### 注意

本体をACアダプターに近づけて使うと、マイク収録時に ノイズが発生する場合があります。このようなときには、 ACアダプターを本体から離してお使いください。
第4章

## 再生音に入力音を重ねて録音する (オーバーダビング)

すでに録音したファイルを再生しながら、その再生音に入 力音を重ねて新しいファイルとして録音することができま す。

#### メモ

- i インプットモニターがオフのときオーバーダビングはで きません。
- ●オーバーダビングをするためにインプットモニターをオ ンにした場合、プリレック機能は無効になります。
- •オートレック機能をオンにしたときは、オーバーダビン グはできません。
- オーバーダビング中は、手動でファイルを更新すること はできません。
- オ ー バ ー ダ ビ ン グ 中 は、 一 時 停 止 は で き ま せ ん (RECORD [0] ボタン操作を受け付けません)。
- オーバーダビングは、サンプリング周波数の設定にかか わらず、再生ファイルのサンプリング周波数となります。
- i サンプリング周波数が96kHzのWAVファイルをオー バーダビングするときには、MP3ファイルにすることは できません。

## 入力音を重ねるファイルを選択する

**I<<ボタン、▶▶ボタン、もしくは "BROWSE" 画面で、** 音を重ねたいファイルを選択します。

### メモ

**"BROWSE"** 画 面 を 使 っ て の フ ァ イ ル の 選 択 は、 49ページ「第5章 ファイルやフォルダーの操作 [\(BROWSE画面\)」](#page-48-0)を参照してください。

# ファイルフォーマットを設定する

- **1.** MENUボタンを押して、 **"MENU"** 画面を表示します。
- **2.** +ボタンまたは-ボタンを使って **"REC SETTING"** メ ニュー項目を選択 (反転表示)し、▶ボタンを押します。 **"REC SETTING"** 画面が表示されます。

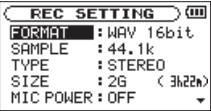

**3.** +ボタンまたは-ボタンを使って **"FORMAT"** 項目を 選択(反転表示)し、▶▶ボタンまたは▶ボタンを押 します。

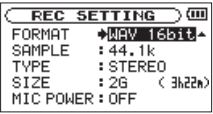

*TASCAM DR-05 37*

# 第4章 録音

- **4.** +ボタンまたは-ボタンを使って、ファイルフォーマッ トを設定します。
- **5.** 設定が終了したら、**⊍/l (HOME)[■**] ボタンを押して、 **5.** +ボタンまたはーボタンを使って、"ON" に設定しま ホーム画面に戻ります。

### 再生音と入力の音を同時に聴く (モニターミックス)

再生音と入力の音を同時に聴くことができるように設定し ます。(モニターミックス)

### 注意

モニターミックスをオンにすると、プリレック機能は無 効になります。

- **1.** MENUボタンを押して、**"MENU"** 画面を表示します。
- **2.** +ボタンまたは-ボタンを使って **"OTHERS"** メニュー 項目を選択(反転表示)し、7ボタンを押します。 **"OTHERS"** サブメニューを表示します。
- **3.** +ボタンまたは-ボタンを使って **"MONITOR MIX"** メ ニュー項目を選択 (反転表示)し、▶ボタンを押します。 **"MONITOR MIX"** 画面が表示されます。

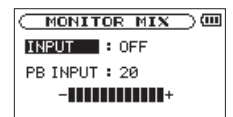

- **4.** +ボタンまたは-ボタンを使って **"INPUT"** 項目を選択 (反転表示)し、▶▶ボタンまたは▶ボタンを押します。
- す。(初期値: **"OFF"** )

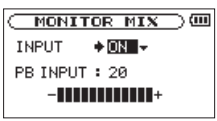

これで入力音のモニターが可能になります。

- **6. K→ボタンを押して、設定項目選択状態にします。**
- **7.** +ボタンまたは-ボタンを使って **"PB INPUT"** 項目を 選択(反転表示)し、▶▶ボタンまたは▶ボタンを押 します。

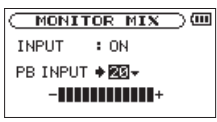

- **8.** +ボタンまたは-ボタンを使って、再生音のレベルを 調節します。設定範囲は、 **"0"** ~ **"20"** です。
- **9.** 設定が終了したら、**b/I(HOME)[■1ボタンを押して、** ホーム画面に戻ります。

第4章 録音

### メモ

**"MONITOR MIX"** 画面の **"INPUT"** 項目のオン/オフの 設定は、録音中または録音待機中にはできません。

#### ヒント

モニターミックスをオンにすると、オーバーダビング以 外に、緑音した(あるいは取り込んだ)オーディオファ イルに合わせて歌や楽器の練習する、またはカラオケを 楽しおことができます。

# <span id="page-38-0"></span>入力レベルを調節する(簡易調節)

モニターミックス( **"MONITOR MIX"** 画面の **"INPUT"** 項目) がオンになっているときは、クイックメニュー画面で入力 レベルを簡易的に調節することができます。

#### メモ

クイックメニュー画面では、レベルメーターが隠れる仕 様になっています。このため、レベルメーターを見なが らの調節はできません。

**1.** ホーム画面で停止中または再生中にQUICKボタンを押 します。

クイックメニュー画面が表示されます。

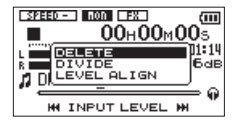

<sup>[</sup>停止中のクイックメニュー画面]

2. 入力音を聴き取りながら、M<ポタンまたは▶▶ボタ ンを使って、入力レベルを調節します。

.ボタンまたは/ボタンを押すと、入力レベル 設定状態を表すメーターがディスプレーの下部にプル アップ表示されます。

### 注意

- モニターミックスがオフになっているときは、 ← ボタ ンまたは▶▶ボタンを押してもメーターはプルアップ表 示されません。
- 入力音のレベルが歪む直前になると、ディスプレーの左 上にあるPEAKインジケーターが赤く点灯しますので、 PEAKインジケーターが赤く点灯しないように録音レベ ルを設定してください。

メモ

インプットモニターがオンのときやオーバーダビング中 のPEAKインジケーターは、入力音と再生音をミックス した信号のレベルで点灯します。

第4章 録音

### オーバーダビングを実行する

**1. RECORD [●1ボタンを押して、録音待機状態にします。** 録音画面にオーバーダビングをオン/オフ設定する ポップアップメニューが表示されます。また、録音ファ イル名、入力ソース、録音オーディオファイルの形式 /サンプリング周波数が表示されますので、録音を開 始する前に確認することができます。

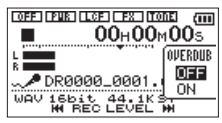

**2.** +ボタンまたは-ボタンを使って、オーバーダビン グをオン/オフ設定するポップアップメニュー上の **"ON"** を反転表示します。(初期値: **"OFF"** )

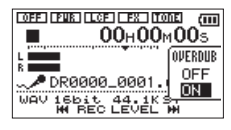

**3. RECORD [●1ボタンを押します。** オーバーダビングが始まります。 録音が始まるとRECインジケーターが点灯し、録音画 面には録音経過時間および録音残時間が表示されます。 再生可能なファイルが選択されていないときは、次の ようなポップアップメッセージが表示されます。

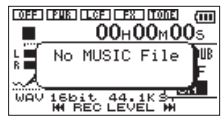

**4.** 緑音を終了するには、 (b/ | (HOME)[■] ボタンを押し ます。

### <span id="page-39-0"></span>録音機能を自動で動作させる(AUTO REC)

入力音のレベルに応じて、録音の開始や一時停止とファイ ルの更新、マークの設定を自動で行う機能です。

- **1.** MENUボタンを押して、 **"MENU"** 画面を表示します。
- **2.** +ボタンまたは-ボタンを使って **"REC SETTING"** メ ニュー項目を選択 (反転表示)し、▶ボタンを押します。 **"REC SETTING"** 画面が表示されます。

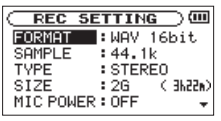

**3.** +ボタンまたは-ボタンを使って **"MODE"** 項目を選択 (反転表示)し、▶▶ボタンまたは▶ボタンを押します。

#### *40 TASCAM DR-05*

第4章

**4.** +ボタンまたは-ボタンを使って、 **"AUTO REC"** の **"MODE"** 項目を設定します。

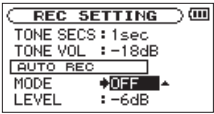

**"OFF"** (初期値):オフ **"REC"** :自動で録音と停止を行うモード **"MARK"**: 緑音中に自動でマークを付けるモード

- **5. .▲■ボタンを押して、設定頂日選択状能にします。**
- **6.** +ボタンまたは-ボタンを使って **"LEVEL"** 項目を選 択(反転表示)し、▶▶ボタンまたは▶ボタンを押し ます。

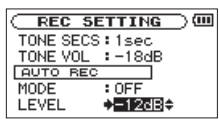

- **7.** +ボタンまたは-ボタンを使って、信号が入力された と判断する基準レベルを **"-6dB"** 、 **"-12dB"** (初期値)、 **"-24dB"** 、 **"-48dB"** の中から設定します。
- **8.** 設定が終了したら、 (b/ | (HOME)[■] ボタンを押し てホーム画面に戻ります。
- **9. RECORD [●] ボタンを押し、録音待機状態にします。** 入力音が **"LEVEL"** 項目で設定した基準レベルを上回 ると自動で録音を開始します。
- **10.** 録音中の動作は **"MODE"** の設定により、次のようにな ります。

**"REC"** のとき:

入力音が **"LEVEL"** 項目で設定した基準レベルを5秒 以上にわたって下回ると録音待機状態になり、その 後入力音が基準レベルを上回ると新しいファイルに 録音を再開します。

#### **"MARK"** のとき:

入力音が **"LEVEL"** 項目で設定した基準レベルを5秒 以上にわたって下回ったあとに、入力音が基準レベ ルを上回るとその位置にマークを付けます。

11. 録音を停止させる場合は、 **b/I (HOME)[■**] ボタン を押してください。

ヒント

プリレック機能と組み合わせることにより、出音の部分 を欠かすことなく録音できます。

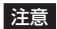

- ■オートレック機能をオンにしたときは、オーバーダビン グはできません。
- •オートレック機能がオンのときには、セルフタイマーは 使用できません。

*TASCAM DR-05 41*

# 第4章 録音

## 録音中にファイルを切り換えて録音を続 ける(トラックインクリメント)

録音中に手動で、または"**REC SETTING**"画面にて設定し た最大ファイルサイズになったときに自動的に現在のファ イルへの録音を停止し、新しいファイルに録音を継続する ことができます。(トラックインクリメント機能)

## <span id="page-41-0"></span>録音中に手動でトラックインクリメントする

録音中に、いつでも簡単に手動でファイルを更新し、録音 を継続することができます。

**1.** 録音中に、QUICKボタンを押します。

#### メモ

新しいファイルが作成されると、ファイル名の末尾の数 字が繰り上がります。

### 注意

- i フォルダーとファイルの総数が5000個を超える場合 は、新たなファイルは作成できません。
- •録音時間が2秒以内のファイルを作成することはできま せん。
- 新たに作成するファイルのファイル名がすでに存在する 場合は、さらに数字が繰り上がります。
- オーバーダビング中は、トラックインクリメントはでき ません。

### ファイルサイズで自動的にトラックインクリ メントする

録音中に、 **"REC SETTING"** 画面にて設定した最大ファイ ルサイズに達すると、自動的に現在のファイルへの録音を 停止し、新しいファイルに録音を継続します。 以下の手順で最大ファイルサイズの設定を行います。

- **1.** MENUボタンを押して、 **"MENU"** 画面を表示します。
- **2.** +ボタンまたは-ボタンを使って **"REC SETTING"** メ ニュー項目を選択 (反転表示)し、▶ボタンを押します。 **"REC SETTING"** 画面が表示されます。

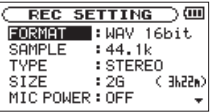

**3.** +ボタンまたは-ボタンを使って **"SIZE"** 項目を選択 (反転表示)し、▶▶ボタンまたは▶ボタンを押します。 +ボタンまたは-ボタンを使って、自動でトラック インクリメントする最大ファイルサイズを **"64M"** 、 **"128M"** 、 **"256M"** 、 **"512M"** 、 **"1G"** 、 **"2G"** (初期値) の中から設定します。

### *42 TASCAM DR-05*

第4章 録音

**4.** 設定が終了したら、**b/I(HOME)[■1ボタンを押して、** ホーム画面に戻ります。

#### 注意

フォルダーとファイルの総数が5000個を超える場合 は、新たなファイルは作成できません。

#### メモ

ファイル形式によっては、同じ最大ファイルサイズにお ける録音時間が異なります。また、録音時間が24時間以 上の場合は、23時間59分59秒として表示されます。

<span id="page-42-0"></span>マーク機能

#### 録音中に手動でマークを付ける

録音中に手動で任音の位置にマークを付けることができま す。

**1.** 録音中にMARKボタンを押します。 マーク番号がディスプレーの下部にプルアップ表示さ れます。

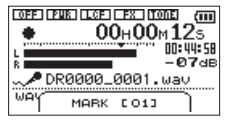

メモ

- i マークは、ファイルごとに **"01"** ~ **"99"** まで設定でき、 ファイルにマークの情報を記録します。
- i 本機で録音したWAVファイルは、BWFフォーマットに 対応しているため、録音中に付けたマークの情報はファ イルへ保存されます。BWF対応ソフトなどで、このマー ク情報を使用することができます。

第4章 録音

### 録音中に自動でマークを付ける

オートレック機能により自動でマークを付けるように設定 することができます。

**"REC SETTING"** 画面の**"AUTO REC"** の **"MODE"** 項目を **"MARK"** に設定します。

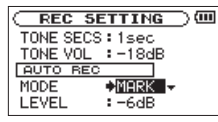

詳細は[、40ページ「録音機能を自動で動作させる\(AUTO](#page-39-0) [REC\)」を](#page-39-0)参照してください。

## マークの位置への移動

停止中または再生中に、選択されているファイルに挿入さ れているマークの位置へ移動することができます。 頭出しのためのインデックスのように使用することができ ます。

**1.** 停止中または再生中にMARKボタンを押しなが ら、K→ボタンまたは▶▶ボタンを押します。

メモ

異なるファイルのマークへの移動はできません。

## 録音開始の少し前から録音する(PRE REC)

録音待機中に入力される信号を最大2秒間録音しておき、録 音開始時に最大2秒前からの信号を録音することができま す。

- **1.** MENUボタンを押して、 **"MENU"** 画面を表示します。
- **2.** +ボタンまたは-ボタンを使って **"REC SETTING"** メ ニュー項目を選択 (反転表示)し、▶ボタンを押します。 **"REC SETTING"** 画面が表示されます。
- **3.** +ボタンまたは-ボタンを使って **"PRE REC"** 項目を 選択(反転表示)し、▶▶ボタンまたは▶ボタンを押 します。
- **4.** +ボタンまたは-ボタンを使って、 **"ON"** に設定しま す。(初期値: **"OFF"** )

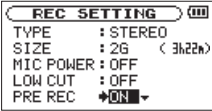

**5.** 設定が終了したら、 (b/ | (HOME)[■] ボタンを押して ホーム画面に戻ります。

第4章 録音

### ヒント

オートレック機能と組み合わせることにより、出音の部 分を欠かすことなく録音できます。

#### メモ

- 緑音待機状態になってから2秒以内に緑音を開始した場 合は、録音待機状態にした時点からの録音となります。
- i プリレック機能を使用してのオーバーダビングはできま せん。オーバーダビングを行うときは、プリレック機能 は無効になります。

# セルフタイマー機能

カメラのセルフタイマーのように、設定時間経過後に録音 を開始するように設定ができます。

- **1.** 停止中または再生中にRECORD [0] ボタンを押して 録音待機状態にし、PB CONTボタンを押します。
- **2.** レコーダーの動作状態表示部が、セルフタイマーアイ コン "四"に変わり、その右に時間が表示されます。 PB CONTボタンを押すたびに、以下のように設定が 変わります。

**" "** アイコン右の時間表示

"**OFF**"(初期値)→ **"5S"** (5秒)→ **"10S"** (10秒)→ **"OFF"** 

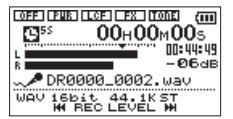

3. 時間を設定後、RECORD [●] ボタンまたは▶ボタン を押します。 設定時間経過後、録音が開始されます。

メモ

- •録音中に一時停止したときにはセルフタイマー機能は、 使用できません。
- i オートレック機能がオンのときには、セルフタイマーは 使用できません。

### *TASCAM DR-05 45*

第4章 録音

## オートトーン機能を使う

オートトーン機能は、録音開始時や録音終了時に自動的に トーン信号を挿入する機能です。

左サイドパネルの /LINE OUT端子とデジタル一眼レフ カメラの外部マイク入力端子を接続してオートトーン機能 を使うと、同じトーン信号がお互いのファイルに記録され るので、動画編集ソフトで位置合わせの際に目安にするこ とができます。

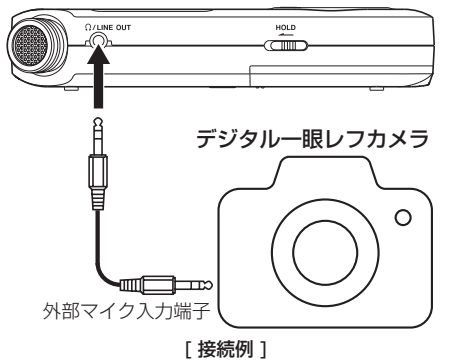

### オートトーン機能を設定する

- **1. MENU**ボタンを押して、 **"MENU"** 画面を表示します。
- **2.** +ボタンまたは-ボタンを使って **"REC SETTING"** メ ニュー項目を選択 (反転表示)し、▶ボタンを押します。 **"REC SETTING"** 画面が表示されます。
- **3.** +ボタンまたは-ボタンを使って **"AUTO TONE"** 項目 友選択(反転表示)し、▶▶ボタンまたは▶ボタンを 押します。
- **4.** +ボタンまたは-ボタンを使って、トーン信号を挿入 する位置を設定します。
	- 選択肢:**"OFF"** (初期値)、 **"HEAD"** (録音開始時のみ)、 **"HEAD+TAIL"** (録音開始時と終了時)

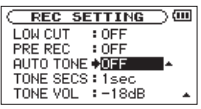

**5.** 設定が終了したら、 (b/ | (HOME)[■] ボタンを押して ホーム画面に戻ります。

第4章

### オートトーンの長さを設定する

オートトーンのトーン長を設定します。

- **1. MENU**ボタンを押して、 **"MENU"** 画面を表示します。
- **2.** +ボタンまたは-ボタンを使って **"REC SETTING"** メ ニュー項目を選択 (反転表示)し、▶ボタンを押します。 **"REC SETTING"** 画面が表示されます。
- **3.** +ボタンまたは-ボタンを使って **"TONE SECS"** 項目 を選択(反転表示)し、▶▶ボタンまたは▶ボタンを 押します。
- **4.** +ボタンまたは-ボタンを使って、トーン長を設定し ます。

選択肢:**"0.5sec"** 、 **"1sec"** (初期値)、 **"2sec"** 、 **"3sec"**

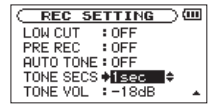

**5.** 設定が終了したら、 **b/I(HOME)[■1ボタン**を押して ホーム画面に戻ります。

### オートトーンの音量を調節する

オートトーンの音量を調節することができます。

- **1.** MENUボタンを押して、 **"MENU"** 画面を表示します。
- **2.** +ボタンまたは-ボタンを使って **"REC SETTING"** メ ニュー項目を選択 (反転表示)し、▶ボタンを押します。 **"REC SETTING"** 画面が表示されます。
- **3.** +ボタンまたは-ボタンを使って **"TONE VOL"** 項目を 選択(反転表示)し、▶▶ボタンまたは▶ボタンを押 します。
- **4.** +ボタンまたは-ボタンを使って、トーンの音量を調 節します。

選 択 肢:**"-12dB"** 、 **"-18dB"** ( 初 期 値 )、 **"-24dB"** 、 **"-30dB"** 、 **"-36dB"** 

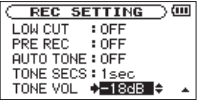

**5.** 設定が終了したら、 (b/ | (HOME)[■] ボタンを押して ホーム画面に戻ります。

# 第4章 録音

# 録音時間について

各ファイルフォーマットにおける、microSD/microSDHCカード容量別の録音時間を以下の表に示します。

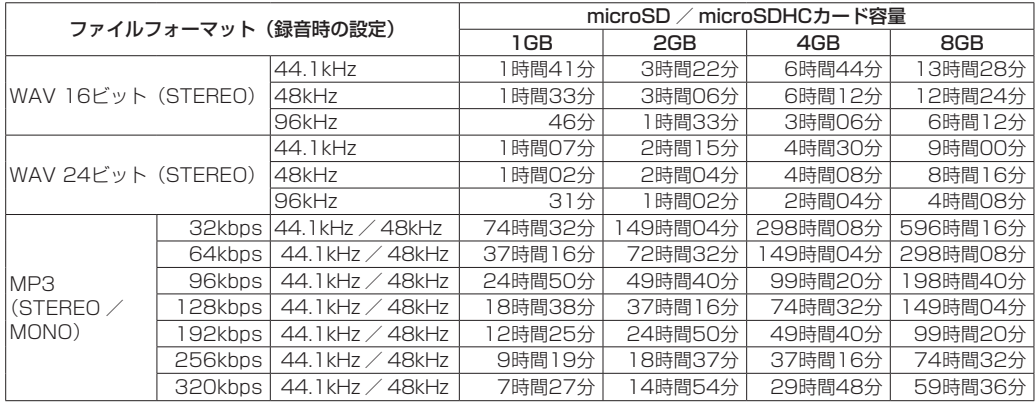

● 上記録音時間は目安です。ご使用のmicroSD / microSDHCカードにより異なる場合があります。

● 上記録音時間は連続録音時間ではなく、microSD / microSDHCカードに可能な録音合計時間です。

● WAV形式のMONO録音の場合は、上記録音時間の約2倍の時間となります。

<span id="page-48-0"></span>第5章 ファイルやフォルダーの操作(BROWSE画面)

**"BROWSE"** 画面では、microSDカード上の **"MUSIC"** フォ ルダー (オーディオファイルの収納フォルダー)の内容を 見ることができます。また、この画面で選択したオーディオ ファイルの再生や削除、フォルダーの作成やプレイリスト への登録などができます。(→ [57ページ「プレイリスト」\)](#page-56-0)

### ヒント

- 本機とパソコンをUSB接続するか、あるいはmicroSDカー ドを直接パソコンにセットすることにより、パソコンから も **"MUSIC"** フォルダー内のフォルダー構成の変更やファ イルの削除ができます。さらにパソコンからはファイル名 の編集が可能です。
- **"BROWSE"** 画面を表示するには、MENUボタンを押して **"MENU"** 画面を表示し、+ボタンまたは-ボタンを使って **"BROWSE"** メニュー項目を選択(反転表示)し、▶ボタ ンを押します。

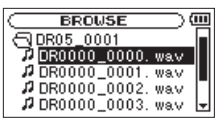

この画面には、 **"BROWSE"** 画面を表示する前に、ホーム画 面で選択されていたファイルを含むフォルダーの内容が表 示されます。

## <span id="page-48-1"></span>BROWSE画面内のナビゲーション

**"BROWSE"** 画面には、パソコンにおけるファイルのリス ト表示のように、フォルダーや音楽ファイルが「階層ツリー 形式」で表示されます。フォルダーは、第2階層まで作成で きます。

- +ボタンまたはーボタンを使って、ファイルやフォルダー を選択します。
- ●フォルダーを選択中に▶▶ボタンを押すと、フォルダー の内容が表示されます。
- ▲ファイルやフォルダーを選択中に144ボタンを押すと 現在開いているフォルダーが閉じて、上位の階層レベル が表示されます。
- ■ファイルやフォルダーを選択中にQUICKボタンを押す と、ポップアップメニューが表示されます。
- ●ファイルを選択中に▶ボタンを押すと、ホーム画面に戻 りそのファイルが再生されます。
- このファイルを含むがカレントフォルダー(現在選択さ れているフォルダー)になり、録音したファイルはここ に記録されるようになります。また、再生範囲設定が **"FOLDER"** の場合は、このフォルダーが再生範囲になり ます。

# 第5章 ファイルやフォルダーの操作(BROWSE画面)

● フォルダーが選択中 (反転表示中) に▶ ボタンを押すと、 ホーム画面に戻り、そのフォルダーの最初のファイル(リ スト表示したときに一番上に表示されるファイル)が再 生されます。

このフォルダーがカレントフォルダー(現在選択されて いるフォルダー)になり、録音したファイルはここに記 録されるようになります。また、直前の再生範囲設定に かかわらず、再生範囲設定が **"FOLDER"** になり、この フォルダーが再生範囲になります。

## BROWSE画面内のアイコン表示

以下に **"BROWSE"** 画面内のアイコン表示内容を説明します。

MUSICフォルダー(同) MUSIC

ルート(ROOT)階層表示中の **"BROWSE"** 画面では、最 上段にMUSICフォルダーが表示されます。

### オーディオファイル ( д )

音楽フォルダーは、 **" "** アイコンのあとにファイル名が表 示されます。

#### フォルダー ( H )

内部にフォルダーが存在するフォルダーです。

フォルダー (コ)

内部にフォルダーが存在しないフォルダーです。

### 表示中のフォルダー ( )

現在、このフォルダーの内容を画面表示しています。

#### *50 TASCAM DR-05*

# ファイル操作

**"BROWSE"** 画面内の希望のオーディオファイルを選択(反 転表示)し、QUICKボタンを押すと、以下のポップアップ メニューが表示されます。

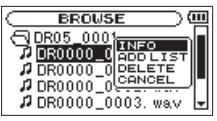

+ボタンまたは-ボタンを使って希望の項目を選択(反転表 示)し、▶ボタンを押すと、本機が以下の動作を行います。

INFO

選択したファイルの情報(日付、サイズ)が表示されます。 再度▶ボタンを押すか、 (b/ | (HOME)[■] ボタンを押す と、 **"BROWSE"** 画面に戻ります。

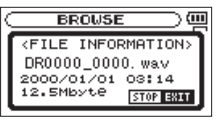

### ADD LIST

プレイリストに選択したファイルを登録します[。\(→](#page-56-0) 57 [ページ「プレイリスト」\)](#page-56-0)

# 第5章 ファイルやフォルダーの操作(BROWSE画面)

### DELETE

選択したファイルを削除する確認のポップアップメッセージ が表示されます。

▶ボタンを押すとファイルが削除され、 (D / | (HOME)[■] ボタンを拥すと削除が中止されます。

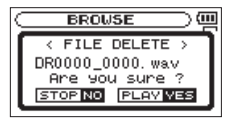

### **CANCEL**

選択中(反転表示)のファイルに関する操作をキャンセル しポップアップメニューを閉じます。

### メモ

QUICKボタンを押すことでポップアップメニューを閉 じることもできます。

# フォルダー操作

**"BROWSE"** 画面内の希望のフォルダーを選択し、QUICK ボタンを押すと、以下のポップアップメニューが表示され ます。

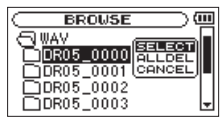

+ボタンまたは-ボタンを使って希望の項目を選択(反転 表示)し、7ボタンを押すと本機が以下の動作を行います。

### **SELECT**

ホーム画面に戻り、選択したフォルダー内の最初のファイ ルが選択されます。直前の再生範囲設定にかかわらず、再 生範囲設定が **"FOLDER"** になり、このフォルダーが再生範 囲になります。また、この操作で選択されたフォルダーに、 録音したファイルが保存されます。

# 第5章 ファイルやフォルダーの操作(BROWSE画面)

### ALL DEL

選択したフォルダー内のファイルを一括削除する確認の ポップアップメッセージが表示されます。

▶ボタンを押すとファイルが削除され、 (D / | (HOME)[■] ボタンを拥すと削除が中止されます。

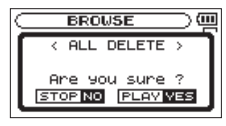

### メモ

書き込み禁止ファイルや本機で認識されていないファイ ルは、削除されません。

### **CANCEL**

選択中のフォルダーに関する操作をキャンセルしポップ アップメニューを閉じます。

#### メモ

QUICKボタンを押すことでポップアップメニューを閉 じることもできます。

# 新しいフォルダーを作る

各フォルダーの一番下に、 **"NEW FOLDER"** があります。

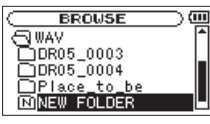

**"NEW FOLDER"** を選択(反転表示)し、▶ボタンを押し ます。新たなフォルダーを作成する確認のポップアップメッ セージが表示されます。

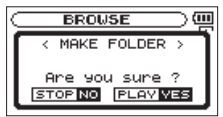

▶ボタンを押すとフォルダーが作成され、 (b/l(HOME) [■] ボタンを押すと作成が中止されます。ただし、本機で は3階層以上のフォルダーを扱うことはできないため、第 2 階層のフォルダーには **"NEW FOLDER"** はありません。 新規に作成されたフォルダーがカレントフォルダー(現在 選択されているフォルダー)になり、録音したファイルは ここに記録されるようになります。また、再生範囲設定が **"FOLDER"** の場合は、このフォルダーが再生範囲になりま す。

第6章

ホーム画面上では、144ボタンまたは▶▶ボタンを使って 再生する曲(ファイル)を選びます。このときに選択可能 なファイルの範囲を「再生範囲」として設定することがで きます。カード上に数多くのファイルが記録されている場 合など、選択範囲を限定することにより選択がやりやすく なります。 **"PLAY SETTING"** 画面で、再生範囲を全ファイ ル、現在のフォルダー、プレイリストの中から選択するこ とができます。また、 **"BROWSE"** 画面を使って希望のフォ ルダーを再生範囲に設定することができます。

#### メモ

**"BROWSE"** 画面では、再生範囲設定にかかわらず、カー ド上の希望のファイルを選択することができます。

# 再生の音量を調節する

内蔵スピーカーまたは /LINE OUT端子から出力される 音量を、ホーム画面表示中に+ボタンまたはーボタンを使っ て調節します。

このとき、ボリューム位置がディスプレーの下部にプルアッ プ表示されます。

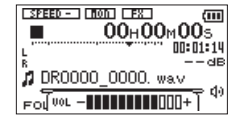

# 再生範囲を設定する(AREA)

**"PLAY SETTING"** 画面で再生範囲を設定することができま す。

- **1.** MENUボタンを押して、"**MENU**"画面を表示します。
- **2.** +ボタンまたは-ボタンを使って **"PLAY SETTING"** メニュー項目を選択(反転表示)し、▶ボタンを押し ます。

**"PLAY SETTING"** 画面が表示されます。

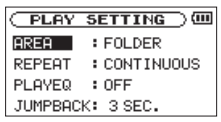

**3.** +ボタンまたは-ボタンを使って **"AREA"** 項目を選択 (反転表示)し、▶▶ボタンまたは▶ボタンを押します。

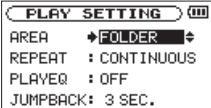

# 第6章 再生

**4.** +ボタンまたは-ボタンを使って、再生範囲を設定し ます。

#### ALL FILES:

microSDカード上のMUSICフォルダー内の全ファ イルを再生することができます。

#### FOLDER(初期値):

現在選ばれているファイルが含まれているフォル ダー内のファイルを再生することができます。

#### PLAYLIST:

プレイリストに登録されているファイルを再生する ことができます。(→ [57ページ「プレイリスト」\)](#page-56-0) プレイリストが存在しない場合は、ポップアップメッ セージ **"No PLAYLIST"** を表示します。

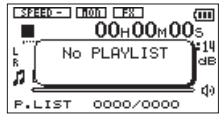

**5.** 設定が終了したら、**b/I(HOME)[■1ボタンを押して、** ホーム画面に戻ります。

## メモ

再生範囲の現在の設定が、ホーム画面左下部に表示され ます。

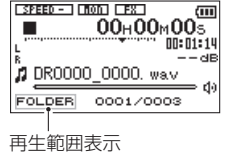

第6章 再生

## BROWSE画面を使って再生範囲の フォルダーを選択する(1)

現在の再生範囲にかかわらず、 **"BROWSE"** 画面でフォル ダーを選択すると、選択したフォルダーが再生範囲になり ます。

- **1.** MENUボタンを押して、 **"MENU"** 画面を表示します。
- **2.** +ボタンまたは-ボタンを使って **"BROWSE"** メ ニュー項目を選択 (反転表示)し、▶ボタンを押します。 **"BROWSE"** 画面が表示されます。

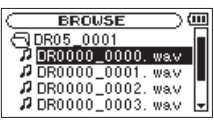

ホーム画面で選択されていたファイルを含むフォル ダーの内容が表示されます。

3. H→ボタンまたは▶▶ボタンを使って階層を移動し、 +ボタンまたは-ボタンを使って、フォルダーを選択 (反転表示)します。 **"BROWSE"** 画面でのナビゲーション操作については、 49ページ「BROWSE画面内のナビゲーション」 をご覧ください。

**4.** QUICKボタンを押すと、以下のポップアップメニュー が表示されます。

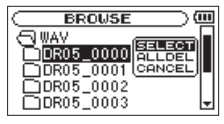

+ボタンまたは-ボタンを使って **"SELECT"** を選択 (反転表示)し、7ボタンを押します。

ホーム画面に戻り、フォルダー内の最初のファイルが 選択され、停止状態になります。

以前の再生範囲設定にかかわらず、再生範囲設定が **"FOLDER"** になり、このフォルダーが再生範囲になり ます。また、このフォルダーがカレントフォルダー(現 在選択されているフォルダー)になり、録音したファ イルもここに保存されるようになります。

第6章 再生

## BROWSE画面を使って再生範囲の フォルダーを選択する(2)

再生範囲が **"FOLDER"** のとき、 **"BROWSE"** 画面でファイ ルを選択すると、選択したファイルを含むフォルダーが再 生範囲になります。

- **1.** MENUボタンを押して、 **"MENU"** 画面を表示します。
- **2.** +ボタンまたは-ボタンを使って **"BROWSE"** メ ニュー項目を選択 (反転表示)し、▶ボタンを押します。 **"BROWSE"** 画面が表示されます。

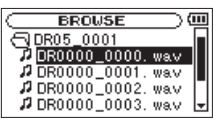

ホーム画面で選択されていたファイルを含むフォル ダーの内容が表示されます。

3. H→ボタンまたは▶▶ボタンを使って階層を移動し、 +ボタンまたは-ボタンを使って再生したい曲(ファ イル)が入っているフォルダーを選択(反転表示)し ます.

**"BROWSE"** 画面でのナビゲーション操作については、 49ページ「BROWSE画面内のナビゲーション」 をご覧ください。

**4. ▶▶**ボタンを押します。

*56 TASCAM DR-05*

**5.** 再生したい曲 (ファイル) を選択 (反転表示) します。

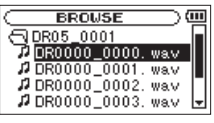

**6. ▶ボタンを押します。** ホーム画面に戻り、選択したファイルが再生されます。 また、このフォルダーがカレントフォルダー(現在選 択されているフォルダー)になり、録音したファイル もここに保存されるようになります。 再生範囲が **"FOLDER"** に設定されていた場合は、選択 したファイルを含むフォルダーが再生範囲になります。

第6章 再生

# <span id="page-56-0"></span>プレイリスト

再生するファイルのリスト(プレイリスト)を作成するこ とができます。

**"PLAY SETTING"** 画面の **"AREA"** 項目で **"PLAY LIST"** に 設定すると、プレイリスト上の曲を再生することができます。

## プレイリストに登録する

- **1.** MENUボタンを押して、 **"MENU"** 画面を表示します。
- **2.** +ボタンまたは-ボタンを使って **"BROWSE"** メ ニュー項目を選択 (反転表示)し、▶ボタンを押します。 **"BROWSE"** 画面が表示されます。

#### メモ

**"BROWSE"** 画面の詳細については、[49ページ「第5](#page-48-0) [章 ファイルやフォルダーの操作\(BROWSE画面\)」](#page-48-0)を ご覧ください。

**3.** +ボタンまたは-ボタンを使ってプレイリストに登録 したいファイルを選択し、QUICKボタンを押します。 ポップアップメニューが表示されます。

#### メモ

ファイルの選択方法の詳細については[、49ページ](#page-48-1) [「BROWSE画面内のナビゲーション」](#page-48-1)をご覧ください。

**4.** +ボタンまたは-ボタンを使って、 **"ADD LIST"** を選択 (反転表示)します。

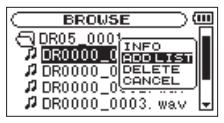

- **5. ▶ボタンを押します。** 選択(反転表示)した曲がプレイリストに登録され、ポッ プアップメニューが閉じます。
- **6.** 必要に応じて上記手順3.、4.、5.を繰り返します。リ スト上では、登録順に曲番号が付けられます。

## プレイリストを編集する

**"PLAYLIST"** 画面には、作成したプレイリストが表示され ます。また、この画面を使って、ファイルの再生やプレイ リストの編集を行うことができます。

- **1.** MENUボタンを押して、 **"MENU"** 画面を表示します。
- **2.** +ボタンまたは-ボタンを使って **"BROWSE"** メ ニュー項目を選択 (反転表示)し、▶ボタンを押します。 **"BROWSE"** 画面が表示されます。

# 第6章 再生

**3. i<→ボタンを使って、一番上の階層まで階層を移動し、** ます。

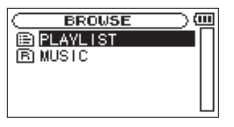

**4.** +ボタンまたは-ボタンを使って **"PLAYLIST"** を選択 (反転表示) して、▶▶ボタンを押します。 **"PLAYLIST"** 画面が表示されます。

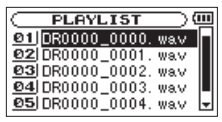

**5.** +ボタンまたは-ボタンを使って編集したいファイル を選択(反転表示)し、QUICKボタンを押します。 ポップアップメニューが表示されます。

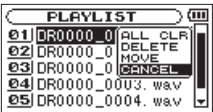

**6.** +ボタンまたは-ボタンを使って希望の項目を選択(反 転表示)し、▶ボタンを押すと、本機が以下の動作を 行います。

#### ALL CLR:

プレイリスト上の全てのファイルを削除する確認の ポップアップメッセージが表示されますので、削除 する場合は ▶ボタンを押します。削除しない場合は **少/ I (HOME)[■1ボタンを押します。** 

この操作の場合は、手順5.でどの曲を選択してもかま いません。全ファイルがプレイリストから削除されま すが、microSDカードからは削除されません。

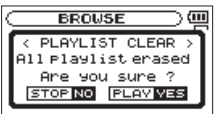

#### DELETE:

曲をプレイリストから削除します。プレイリストか ら削除されますが、microSDカードからは削除され ません。

第6章 再生

#### MOVE:

選択している曲(ファイル)の曲順を変更します。ファ イル名だけでなく、曲番号も反転表示になります。

● +ボタンまたはーボタンを使って、プレイリスト内 で選択ファイルの曲順を移動します。

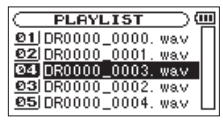

上図は、4曲目のファイルを3曲目に移動した例です。

● ▶ボタンを押します。

移動が完了して、通常の"**PLAYLIST**"画面に 戻り ます。

CANCEL:

選択中のファイルに関する操作をキャンセルします。

# 再生するファイルを選択する(スキップ)

ホーム画面で、K→ボタンまたは▶▶ボタンを押して、再 生したいファイルを選択します。

ファイルの途中で $\blacktriangleleft \prec$ ボタンを押すとファイルの先頭へ戻 り、ファイルの先頭で ← ボタンを押すと1つ前のファイル の先頭にスキップします。

ファイルの先頭、または涂中で▶▶ボタンを押すと、次の ファイルへスキップします。

### メモ

- i 再生できるファイルは、再生範囲内のファイルです。
- 再生中のファイル情報 (曲名など)やファイル番号がディ スプレーに表示されます。
- i ファイルの先頭で停止しているときは、ディスプレーに 動作アイコン **"**8**"** を表示します。ファイルの途中で停 止しているときは、動作アイコン **"**9**"** を表示します。
- **。**現在の位置から曲の先頭または最後までの間にIN点 (ループ再生の始点)およびOUT点(終点)がある場 合には、その点に移動します。曲を移動したい場合に は、K→ボタンまたは▶▶ボタンを必要なだけ押してく ださい。

# 第6章 再生

# 再生する

ホーム画面で停止中に▶ボタンを押すと、再生を始めます。

メモ

- 再生できるファイルは、再生範囲内のファイルです。
- i **"BROWSE"** 画面でファイル名を選択して再生させるこ ともできます。

### 一時停止する

ホーム画面で再生中に **b/ | (HOME)[■**] ボタンを押すと、 その位置で再生を停止します。(一時停止) 再度▶ボタンを押すと、その位置から再生を始めます。

### 停止する

ホーム画面で再生中に (b/ | (HOME)[■] ボタンを押して 一時停止状態にし、再度 (b/ | (HOME)[■] ボタンを押す と、ファイルの先頭に戻ります。(停止)

### 早戻し/早送りをする(サーチ)

ホーム画面で停止中または再生中にトィボタン/トトボタ ンを押し続けると、早戻し/早送りサーチを行います。

### メモ

.ボタン//ボタンを押し続けるとサーチスピード が加速してゆきます。

# 繰り返し再生する(REPEAT)

1つのファイルを繰り返して再生する、または指定した範囲 内の複数のファイルを繰り返して再生することができます。

- **1.** MENUボタンを押して、**"MENU"** 画面を表示します。
- **2.** +ボタンまたは-ボタンを使って **"PLAY SETTING"** メ ニュー項目を選択 (反転表示)し、▶ボタンを押します。 **"PLAY SETTING"** 画面が表示されます。
- **3.** +ボタンまたは-ボタンを使って **"REPEAT"** 項目を選 択(反転表示)し、▶▶ボタンまたは▶ボタンを押し ます。

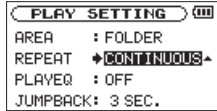

**4.** +ボタンまたは-ボタンを使って、リピートのモード を設定します。

#### CONTINUOUS (初期値):

通常の再生(再生範囲内の連続再生)を行うモード です。

#### SINGLE:

1曲だけ再生するモードです。リピートは行いません。 ホーム画面に **" "** アイコンが表示されます。

第6章 再生

#### 1 REPEAT:

再生中の曲をリピート再生するモードです。ホーム 画面に **" "** アイコンが表示されます。

#### ALL REPEAT:

再生範囲設定で設定した範囲内の全曲をリピート再 生するモードです。ホーム画面に **" "** アイコンが 表示されます。

#### メモ

上記の **"REPEAT"** 項目を **"CONTINUOUS"** 以外に設定 しているときにループ再生を実行すると、リピート再生 が自動的に **"OFF"** になります。

**5.** 設定が終了したら、**(b/I(HOME)[■1ボタンを押して、** ホーム画面に戻り、再生を開始します。

# 特殊な再生(再生コントロール機能)

本機の再生コントロール機能を使って、ファイル内の希望 の区間を繰り返し再生する、または音程を変えずに再生ス ピードを変えたりすることができます。また、再生したと きに小さくて聴き取りにくいときに、全体の音圧感を調整 して聴き取りやすくすることができます。

これらの再生コントロール機能を使って、練習やフレーズ コピーを効果的に行うことができます。

### 再生コントロール機能の設定

再生コントロール機能の設定は、再生コントロール画面で 行います。

ホーム画面で停止中または再生中にPB CONTボタンを押 すと、再生コントロール画面が表示されます。

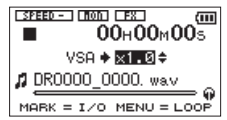

この画面では、再生スピード、ループ再生の設定ができます。 この画面内での設定作業を終えたあと、 (b/ | (HOME)[■] ボタンまたはPB CONTボタンを押すと、ホーム画面に戻 ります。

第6章 再生

指定した区間を繰り返し再生する(ループ再生) 以下の手順で、ファイル内の希望の区間を繰り返し再生 (ループ再生)することができます。

**1.** ホーム画面で停止中または再生中にPB CONTボタン を押して、再生コントロール画面を表示します。

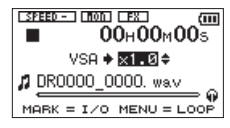

- **2.** ▶ボタンを押して再生し、ループ再生したい区間の始 点でMARKボタンを押します。 現在位置がIN点(始点)として設定されます。 再生位置表示バーの下部には、該当する位置に **" "** が 点灯します。
- **3.** ループ再生したい区間の終点でMARKボタンを押しま す。

現在位置がOUT点(終点)として設定され、IN-OUT 点間のループ再生が開始されます。

再生位置表示バーの下部には、該当する位置に **" "** が 点灯します。

ループ再生中は **" "** が点灯します。

PB CONTボタンを押すと、IN点(始点)/ OUT点(終 点)の設定、およびループ設定が有効なままホーム画面 に戻ります。このとき、ホーム画面でも **" "** が点灯し、 再生位置表示バーの下部には、IN点(始点)/ OUT点(終 点)に該当する位置に **" "** / **" "** が点灯します。

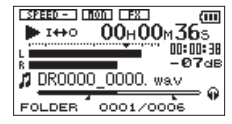

メモ

- i IN-OUT点間が短すぎる場合には、"**I/O Too Short**"とい うポップアップメッセージが表示されます。1秒以上空 けて設定し直してください。
- . 再度MARKボタンを拥すと、IN占(始占)およびOUT 点(終点)をクリアします。
- ループ再生を中止するには、再生コントロール画面を表 示中にMENUボタンを押します。再度MENUボタンを押 すと、設定されているIN-OUT点間でループ再生を行い ます。
- ·2つ以上のファイルを跨いでのIN点(始点)およびOUT 点(終点)の設定はできません。
- ·違うファイルに対してIN点(始点)を設定すると、以前 のIN点(始点)およびOUT点(終点)の設定は破棄され ます。
- i MP3ファイルがVBR形式の場合は、正確なIN点(始点) およびOUT点(終点)の指定ができない場合があります。

#### *62 TASCAM DR-05*

第6章 再生

### 再生スピードを変える(VSA機能)

本機では、VSA機能(Variable Speed Audition)が搭載 されており、再生音の音程を保ったまま再生スピードを変 えることができます。

### 注意

サンプリング周波数96kHzで録音されたファイルを選択 しているときには、VSA機能は使用できません。このと き、 **" "** アイコンが表示されます。ただし、この ときにも再生スピードの変更は行うことができます。 このファイルでは有効になりませんが、ホーム画面 に戻って1◀◀ボタンや▶■ボタンを使うなどして 44.1k/48kHzのファイルをロードしたときに、再生ス ピードの設定が有効になります。

再生コントロール画面表示中に、+ボタンまたは-ボタン を押すと、再生スピードを早くするまたは遅くすることが できます。

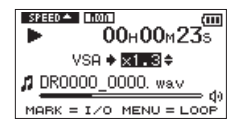

再生スピード可変範囲は、"0.5"倍 (50%) ~ "1.5" 倍 (150%)の範囲で、0.1倍単位で設定可能です。 PB CONTボタンを押すと、設定した再生速度が有効なま まホーム画面に戻ります。

**再生速度が "1.0" 倍より大きいときには "■甜甜™ " . "1.0"** 倍より小さいときには **" "** と表示されます。

# 再生イコライザー(PLAY EQ)を使う

再生音を聴き取りやすくするために、お好みに合わせて音色 を選択することができます(PLAY EQ:再生イコライザー)。 再生イコライザーの設定は、 **"PLAY SETTING"** 画面で行い ます。

- **1.** MENUボタンを押して、 **"MENU"** 画面を表示します。
- **2.** +ボタンまたは-ボタンを使って **"PLAY SETTING"** メ ニュー項目を選択 (反転表示)し、▶ボタンを押します。 **"PLAY SETTING"** 画面が表示されます。
- **3.** +ボタンまたは-ボタンを使って"**PLAY EQ**"項目を 選択(反転表示)し、▶▶ボタンまたは▶ボタンを押 します。

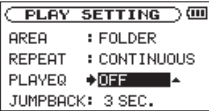

# 第6章 再生

**4.** +ボタンまたは-ボタンを使ってイコライザーの設定 をします。 **"TREBLE"** で高域を、 **"MIDDLE"** で中域、 **"BASS"** で低域が調節できることを示し、 **"+"** / **"-"** は その音域を上げるか下げるかを示します。

選択肢: **"OFF"** (初期値)、 **"TREBLE +"** 、 **"TREBLE -"** 、 **"MIDDLE +"** 、 **"MIDDLE -"** 、**"BASS +"** 、 **"BASS -"**

**5.** 設定が終了したら、**(h)/ | (HOME)[■1ボタンを押して、** ホーム画面に戻ります。

# 再生中に数秒前に戻り再生し直す (ジャンプバック再生)

再生中に7ボタンを押すと、数秒前(設定可能)に戻って 再生します。(ジャンプバック再生機能) 再生中に聴き直したいフレーズ、歌詞などがあったときに ▶ボタンを押すことで、少し前から聴き直すことができま す。

戻る時間は、 **"JUMPBACK"** 項目で指定できます。

- **1.** MENUボタンを押して、 **"MENU"** 画面を表示します。
- **2.** +ボタンまたは-ボタンを使って **"PLAY SETTING"** メニュー項目を選択(反転表示)し、▶ボタンを押し ます。

**"PLAY SETTING"** 画面が表示されます。

**3.** +ボタンまたは-ボタンを使って **"JUMPBACK"** 項目 を選択(反転表示)し、▶▶ボタンまたは▶ボタンを 押します。

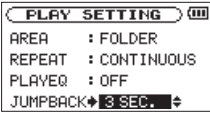

- **4.** +ボタンまたは-ボタンを使ってジャンプバックで戻 る時間を設定します。 **"1 SEC."** (1秒) ~ "**10 SEC."** (10秒) の範囲で、1 秒刻みおよび、 **"20 SEC."** (20秒)、 **"30 SEC."** (30秒) で設定できます。(初期値: **"3 SEC."** )
- **5.** 設定が終了したら、**b/I(HOME)[■1ボタンを押して、** ホーム画面に戻ります。

*64 TASCAM DR-05*

第7章 クイック操作

# QUICKボタンの概要

QUICKボタンを使うと、次のことができます。

- ●ホーム画面で停止中または一時停止中に押すと、現在の曲 の削除、分割とレベルアライン機能(全体の音圧感を上げ る)を使うためのクイックメニュー画面を表示します。 再生中は、レベルアライン機能のみのクイックメニュー画 面を表示します。
- ●ホーム画面で録音待機中に押すと、レベルコントロール機 能を設定するためのクイックメニュー画面を表示します。
- ▲ホーム画面で録音中に押すと、現在のファイルへの録音 を停止し、新しいファイルに録音を継続するトラックイ ンクリメントを行います。(→ [42ページ「録音中に](#page-41-0) [手動でトラックインクリメントする」\)](#page-41-0) このとき、クイックメニュー画面は表示されません。
- **▲ "BROWSE"** 画面または "PLAYLIST" 画面では、選択 されているファイルまたはフォルダーを操作するポップ アップメニューが表示されます。
- 0**"TUNER"** 画面で **"CALIB"** 項目と **"INPUT LEVEL"** 項目 を切り換えます。

#### メモ

**"MENU"** 画面、 **"OTHERS"** サブメニュー画面および **"REC SETUP"** 画面などの各種設定画面では、QUICKボ タンは無効です。

表示画面、状態におけるQUICKボタンの動作は、次のよう になります。

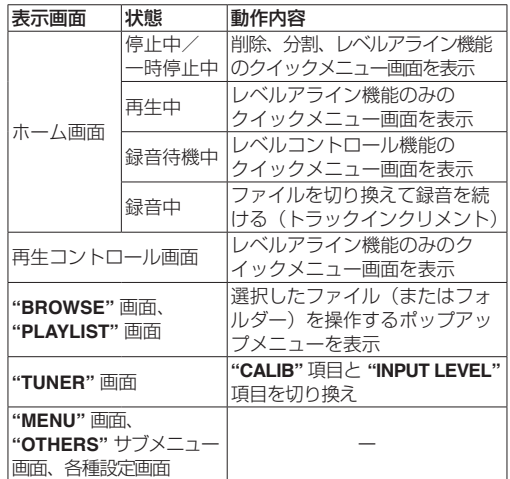

第7章 クイック操作

# クイックメニュー画面

ホーム画面表示中にQUICKボタンを押すと、クイックメ ニュー画面が表示されます。

この画面に表示される内容は、QUICKボタンを押したとき の状態により動作が異なります。

●ホーム画面で停止中または一時停止中のとき現在の曲の 削除、分割とレベルアライン機能が選択できます。

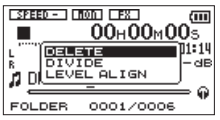

[停止中/一時停止中のクイックメニュー画面]

#### DELETE:

現在の曲の削除ができます。(→ [68ページ「選択](#page-67-0) [ファイルを削除する\(クイックデリート\)」\)](#page-67-0)

#### DIVIDE:

現在の曲を分割することができます。(→ [68ペー](#page-67-1) [ジ「選択ファイルを分割する\(DIVIDE\)」\)](#page-67-1)

#### LEVEL ALIGN:

全体の音圧感を上げて聴き取りやすくすることができま す。(→ [70ページ「音圧感を上げて聴き取りやすくする](#page-69-0) [\(レベルアライン機能\)」\)](#page-69-0)

●ホーム画面で再生中のとき、または再生コントロール画 面のときレベルアライン機能のみが選択できます。

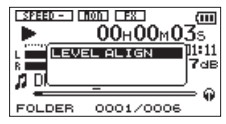

[再生中/再生コントロール画面のクイックメニュー画面]

●ホーム画面で録音待機中のときレベルコントロール機能 が選択できます。

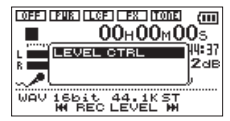

[録音待機中のクイックメニュー画面]

**"LEVEL CTRL"** が選択(反転表示)されている状態で、 ▶ボタンを押すと、レベルコントロール設定画面が表示 されます。

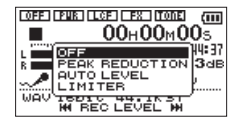

この画面で、次の3つからレベルコントロール機能を選 択できます。

第7章 クイック操作

#### PEAK REDUCTION(ピークリダクション):

入力音が大きすぎたときに、録音レベルを適度なレベ ルまで自動で下げます。

AUTO LEVEL(オートレベル):

入力音が小さいときは大きく、大きいときは小さくな るように録音レベルを自動で調節します。

#### LIMITER(リミッター):

突発的な過大入力による歪みを防ぐことができます。

レベルコントロール機能の詳細は、[34ページ「レベル](#page-33-0) [コントロール機能を使う」を](#page-33-0)参照してください。

モニターミックスがオンになっているときには、 1→ ボタ ンまたは▶▶ボタンを使って入力レベルを簡易的に調節で きます。

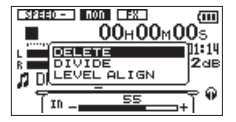

.ボタンまたは/ボタンを押すと、入力レベル設定状 態を表すメーターがディスプレーの下部にプルアップ表示 されます。入力音を聴き取りながら入力レベルを調節して ください。(→ [39ページ「入力レベルを調節する\(簡](#page-38-0) [易調節\)」\)](#page-38-0)

### メモ

- モニターミックス用の簡易的なレベル調整です。レベル メーターを見ながらの調整ができないため、録音するた めの正確なレベル調整はできません。録音待機中に行っ てください。(→ [33ページ「入力レベルを調節する」\)](#page-32-0)
- レベルコントロール機能でオートレベルに設定されてい る場合には、入力レベルの調節はできません。

### クイックメニュー画面を閉じる

クイックメニュー画面を閉じるには、QUICKボタンを押し ます。

第7章 クイック操作

# <span id="page-67-0"></span>選択ファイルを削除する(クイックデリート)

"**BROWSE**"画面を使わずに、現在選択されているファイ ルを削除することができます。

- **1. H→ボタン、▶▶ボタン、もしくは "BROWSE" 画面で、** 削除したいファイルを選択します。
- **2.** ホーム画面で停止中にQUICKボタンを押して、クイッ クメニュー画面を表示します。

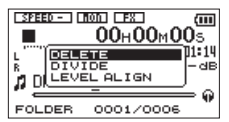

- **3.** +ボタンまたは-ボタンを使って、 **"DELETE"** 項目を 選択(反転表示)します。
- 4. ▶ボタンを押すと、ファイルの削除の確認画面が表示 されます。

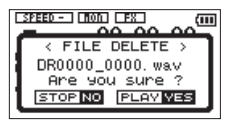

▶ボタンを押すとファイルが削除され、 (b/ | (HOME) [8] ボタンを押すと削除が中止されます。

# <span id="page-67-1"></span>選択ファイルを分割する(DIVIDE)

録音したファイルを任意の位置で、2つのファイルに分割す ることができます。

- **1. H→ボタン、▶▶ボタン、もしくは "BROWSE" 画面で、** 分割したいファイルを選択します。
- **2.** ホーム画面で停止中にQUICKボタンを押して、クイッ クメニュー画面を表示します。

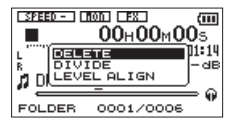

**3.** +ボタンまたは-ボタンを使って **"DIVIDE"** メニュー 項目を選択(反転表示)し、7ボタンを押します。 **"DIVIDE"** 画面が表示されます。

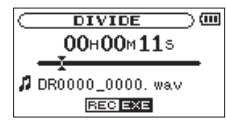

**4.** +ボタンまたは-ボタンを使って分割する位置を決定 し、RECORD [0] ボタンを押します。 以下のポップアップメッセージが表示されます。

第7章 クイック操作

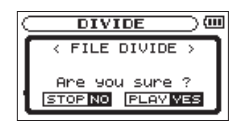

**5. ▶ボタンを押すと、ファイルが分割されます。** (h/I(HOME)[■] ボタンを押すと、分割されずに **"DIVIDE"** 画面に戻ります。

#### メモ

- "DIVIDE"画面表示中に▶ボタンを押し、再生しながら 位置を決めることもできます。
- **"DIVIDE"** 画面表示中は、▶ボタンを押すたびに再生/ 一時停止を切り換え、K<<ポタンで曲の先頭に、▶▶ボ タンで曲の最後に移動します。+ボタンまたは-ボタン を押すと分割位置の微調整が行え、長く押すと連続移動 できます。
- i 分割すると、ファイル名の末尾に **"\_a"** または **"\_b"** が付 加されたファイルが作成されます。

(例)

分割前のファイル名

DR0000\_0000.wav

分割後のファイル名

DR0000\_0000\_a.wav (分割点より前の部分) DR0000\_0000\_b.wav (分割点よりあとの部分)

### 注意

- i MP3ファイルは、分割できません。
- microSDカードの容量が少ない場合は、分割できない場 合があります。
- ■ファイル名が200文字以上になる場合は、分割できませ  $h_{1a}$
- 分割後のファイル名と同名のファイルが存在する場合は、 分割できません。

#### ヒント

録音中にあらかじめ分割したい位置にマークを付けてお くことができます。(→ [43ページ「マーク機能」\)](#page-42-0)

第7章 クイック操作

# <span id="page-69-0"></span>音圧感を上げて聴き取りやすくする (レベルアライン機能)

再生したときに小さくて聴き取りにくい音があるときなど に、全体の音圧感を上げて聴き取りやすくします。(レベル アライン機能)

**1.** ホーム画面で停止中または再生中にQUICKボタンを押 して、クイックメニュー画面を表示します。

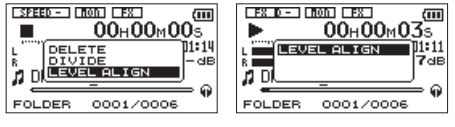

[停止中] [再生中]

- **2.** +ボタンまたは-ボタンを使って、 **"LEVEL ALIGN"** 項 日を選択(反転表示)し、▶ボタンを押します。
- **3.** レベルアライン設定画面が表示されます。

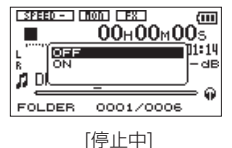

**4.** +ボタンまたは-ボタンを使って、 **"ON"** を選択(反転 表示)し▶ボタンを押すと、レベルアライン機能がオ ンになります。

**"OFF"** を選択(反転表示)し7ボタンを押すと、レベ ルアライン機能がオフになります。

### メモ

再生音の素材によっては、効果が少ない場合があります(す でに音圧調整が行われている音楽ファイルなど)。

*70 TASCAM DR-05*

第8章 エフェクター

本機には、エフェクターが内蔵されています。 録音時や練習時、入力信号にエフェクトをかける、または 再生時に再生信号にエフェクトをかけることもできます。 エフェクターがオンのときは、ホーム画面上部の "**「FXT**" ア イコンが反転表示( **" "** )します。

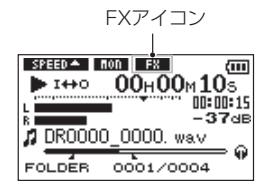

# エフェクターを設定する

- **1.** MENUボタンを押して、 **"MENU"** 画面を表示します。
- **2.** +ボタンまたは ボタンを使って **"OTHERS"** メ ニュー項目を選択(反転表示)し、▶ボタンを押して **"OTHERS"** サブメニュー画面を表示します。
- **3.** +ボタンまたは-ボタンを使って **"EFFECT"** メニュー 項目を選択(反転表示)し、7ボタンを押します。 **"EFFECT"** 画面が表示されます。

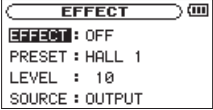

上図のように **"EFFECT"** 画面には、4つの設定項目が あります。

.ボタン//ボタン、および+ボタン/-ボタン を使って各項目の設定をします。

EFFECT:

エフェクターのオン/オフ設定をします。

(初期値:**"OFF"** )

PRESET:

使用するエフェクターをプリセットの中から設定し ます。エフェクターのプリセットの内容については、 [72ページ「エフェクターのプリセット一覧」](#page-71-0)を ご覧ください。

#### LEVEL:

**"PRESET"** 項目で設定したエフェクターの出力レベ ルを変更することができます。設定範囲は、 **"0"** ~ **"20"** です。

#### SOURCE:

エフェクトを入力信号(INPUT)にかけるか、出力 信号(OUTPUT)にかけるかを設定します。(初期値: **"OUTPUT"** )

# 第8章 エフェクター

- **4.** +ボタンまたは-ボタンを使って希望の項目を選択(反 転表示)し、▶▶ボタンまたは▶ボタンを押すと、選 択肢/値の設定ができるようになります。
- **5.** +ボタンまたは-ボタンを使って、希望の選択肢/値 に設定します。
- 6. **1→**ボタンを押して、設定項目状態にします。
- **7.** 設定が終了したら、 (b/ | (HOME)[■] ボタンを押し ます。

### 注意

サンプリング周波数を96kHzに設定しているとき、およ びサンプリング周波数が96kHzのWAVファイルを再生 した場合には、エフェクター機能は働きません。このとき、 エフェクターの設定をすることは可能です。

# <span id="page-71-0"></span>エフェクターのプリセット一覧

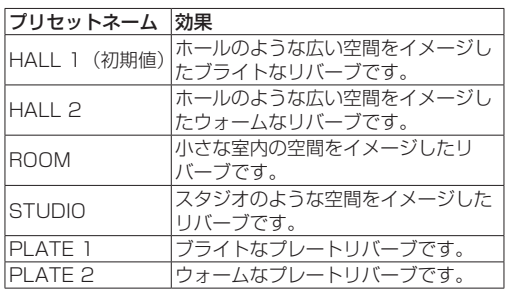
# 第9章 楽器をチューニングする(チューナー)

本機は、チューナーを内蔵しています。楽器の音を本機に 入力することによって、ディスプレーのチューニングメー ターを見ながら正確なチューニングができます。

### チューナーを使う

#### チューナーを設定する

- **1.** MENUボタンを押して、 **"MENU"** 画面を表示します。
- **2.** + ボタンまたは ボタンを使って **"OTHERS"** メ ニュー項目を選択(反転表示)し、▶ボタンを押して **"OTHERS"** サブメニュー画面を表示します。
- **3.** +ボタンまたは-ボタンを使って **"TUNER"** メニュー 項目を選択(反転表示)し、7ボタンを押します。 **"TUNER"** 画面が表示されます。

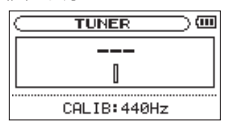

**"TUNER"** 画面では、A(ラ)音の基準周波数を設定す る "CALIB" 項目があります。I<< ボタンを押すと基準 周波数の値が下がり、▶▶ボタンを押すと上がります。

設定範囲 : **"435Hz"** ~ **"445Hz"** (1Hz単位) 初期値 : **"440Hz"**

### メモ

**"TUNER"** 画面表示中に7ボタンを押すと、画面の上下 が反転します。

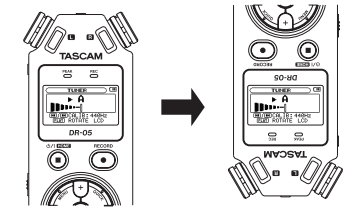

チューニングする

- **1. "TUNER"** 画面が表示されている状態で、チューニング する楽器の音を入力します。 もっとも近い音名がメーター上部に表示されます。
- **2.** 合わせたい音名が表示されて、メーター中央部が点灯 するようにチューニングします。チューニングが低す ぎる場合は左側、高すぎる場合は右側にバーが表示さ れます。ズレが大きいほど、バーが長く表示されます。

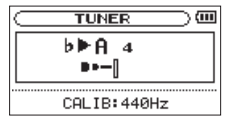

## 第9章 楽器をチューニングする(チューナー)

#### チューニングの入力レベルを調節する

- **1. "TUNER"** 画面が表示されている状態でQUICKボタン を押すと、画面下の **"CALIB"** 項目が **"INPUT LEVEL"**  項目に切り換わります。
- 2. H→ボタンまたは▶▶ボタンを使って、入力レベルを調 節します。調節中は、入力レベル設定状態を表すメーター がディスプレーの下部にプルアップ表示されます。 調節の方法は、入力の簡易調節(→ [39ページ「入](#page-38-0) [力レベルを調節する\(簡易調節\)」\)](#page-38-0)と同様です。

# 第10章 パソコンと接続する

本機をパソコンと付属のUSBケーブルで接続することで、 本機のmicroSDカードの中の音声ファイルをパソコンに取 り出したり、パソコンの中の音声ファイルを本機に取り込 んだりすることができます。

本機で取り扱うことができる音声ファイル形式は、以下の 通りです。

 $MP3 : 32k \sim 320k$ bps, 44.1k/48kHz

WAV :44.1k/48k/96kHz、16/24ビット

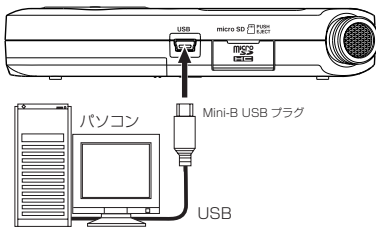

#### メモ

本機とパソコンをUSB接続する代わりに、本機から microSDカードを取り外して直接(あるいはカードアダ プターを使って)パソコンにセットしても、同じ操作が できます。

### 注意

- **。USB接続中は、本機の操作はできません。**
- •パソコンとの接続は、ハブを経由せずに直接接続してく ださい。

電源がオンのときにUSB接続すると、またはUSB接続後に 電源をオンにすると、USBバスパワーで駆動するか、パソ コンとUSB接続するかを選択する **"USB SELECT"** 画面が 表示されます。

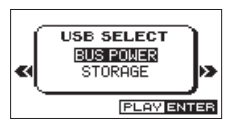

+ボタンまたは−ボタンを使って **"STORAGE"** を選択(反 転表示)し、▶ボタンを押すと本機がパソコンに接続され、 ディスプレーに **"USB connected"** が表示されます。

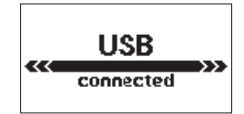

本機にmicroSDカードが正しく挿入されていることを確認 してください。

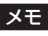

電池をセットした状態で、USB接続した場合は、USB から電源が供給されます。(USBバスパワー優先)

## 第10章 パソコンと接続する

microSDカードが正しく挿入されていない状能でUSB 接続を行うと、ポップアップメッセージ"Can't Save Data"が表示されます。

《コンピュータ》を開くと、パソコンのディスプレー上に、 本機が《DR-05》というボリュームラベルの外部ドライブ として表示されます。

## パソコンへファイルを取り出す

- **1.** パソコンのディスプレー上の《DR-05》ドライブをク リックすると、《MUSIC》フォルダーと《UTILITY》フォ ルダーが表示されます。
- **2.** 《MUSIC》フォルダーを開き、パソコンに取り出した いファイルを任意の場所にドラッグ&ドロップします。

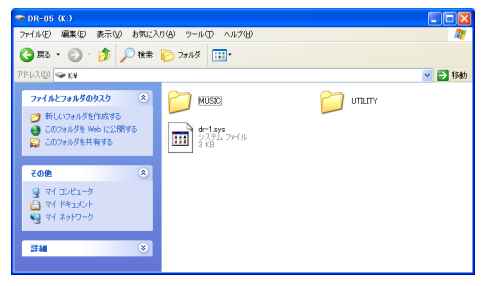

## パソコンからファイルを取り込む

- **1.** パソコンのディスプレー上の《DR-05》ドライブをク リックすると、《MUSIC》フォルダーと《UTILITY》フォ ルダーが表示されます。
- **2.** パソコンの任意の音声ファイルを《MUSIC》フォルダー にドラッグ&ドロップします。

#### ヒント

- ·パソコン上の操作で、《MUSIC》フォルダー内を管理す ることができます。
- i《MUSIC》フォルダー内にサブフォルダーを作成するこ とができます。サブフォルダーは、2階層まで作成でき ます。本機では、3階層以下のサブフォルダーおよびファ イルは認識できません。
- 本機では、フォルダー内のみを再生範囲に設定するこも できますので、取り込む楽曲のカテゴリーや演奏者別に 整理しておくと便利です。
- ▲サブフォルダーや楽曲に希望の名前を付けておくと、木 機のホーム画面上やブラウズ画面上に表示されます。

## 第10章 パソコンと接続する

## パソコンとの接続を解除する

パソコンと本機の接続を外すときは、パソコンから本機を正 しい手順で切り離してから、USBケーブルを外します。 シャットダウン処理が実行されたあとに、電源がオフにな ります。

パソコン側での接続解除方法については、パソコンの取扱 説明書をご覧ください。

## 情報を見る(INFORMATION)

**"INFORMATION"** 画面で、本機の各種情報を見ることがで きます。

以下の手順で **"INFORMATION"** 画面を表示します。

- **1.** MENUボタンを押して、 **"MENU"** 画面を表示します。
- **2.** + ボタンまたは ボタンを使って **"OTHERS"** メ ニュー項目を選択(反転表示)し、▶ボタンを押して **"OTHERS"** サブメニュー画面を表示します。
- **3.** +ボタンまたは-ボタンを使って **"INFORMATION"** メ ニュー項目を選択 (反転表示)し、▶ボタンを押します。

**"INFORMATION"** 画面には、以下の3ページがあります。 +ボタンまたは-ボタンを使って、これらのページを切り 換えることができます。

- ●ファイル情報ページ (FILE): 現在ロードされているオーディオファイルの情報を表示
- ●カード情報ページ (CARD): セットしているmicroSDカードの使用状況を表示
- システム情報ページ (SYSTEM): 本機のシステムの設定情報、ファームウェアバージョン を表示

### ファイル情報ページ(FILE)

**"FILE"** ページでは、現在ロードされているオーディオファ イルの情報を表示します。

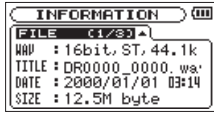

#### $WAV$  / MP3

オーディオファイルの形式を表示します。 WAVファイルの場合は、ビット長、ステレオ/モノラル、 サンプリング周波数(Hz)を表示します。 MP3ファイルの場合は、ビットレート(kbps)、CBR / VBR、サンプリング周波数(Hz)を表示します。(CBR: 固定ビットレート、VBR:可変ビットレート)

#### TITLE

ファイル名を表示します。 MP3ファイルでID3タグのタイトル情報がある場合は、そ の情報を表示します。

#### DATE

ファイルの日付を表示します。

#### SIZE

ファイルサイズを表示します。

### カード情報ページ(CARD)

**"CARD"** ページでは、挿入しているmicroSDカードの使用 状況を表示します。

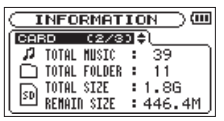

#### TOTAL MUSIC

MUSICフォルダー内にある再生可能なファイル数を表示し ます。

#### TOTAL FOLDER

MUSICフォルダー内にあるフォルダー数を表示します。

#### TOTAL SIZE

microSDカードの総メモリー容量を表示します。

#### REMAIN SIZE / USED SIZE

microSDカードの残容量/使用量を表示します。 **I<<ボタンまたは▶▶Iボタンを押すと、表示が "REMAIN SIZE"** と **"USED SIZE"** に交互に切り換わります。

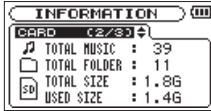

### システム情報ページ(SYSTEM)

**"SYSTEM"** ページでは、本機のシステムの設定情報、ファー ムウェアバージョンを表示します。

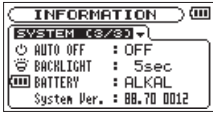

#### AUTO OFF

電源のオートオフ設定を表示します。

#### BACKLIGHT

バックライトのオートオフ設定を表示します。

#### **BATTERY**

使用する電池の種類の設定を表示します。

#### System Ver.

システムファームフェアのバージョン情報を表示します。

## 環境設定(SYSTEM)

使用環境や条件に合わせて本機を快適に使うためのさまざ まな設定、および本機の初期化やmicroSDカードのフォー マットなどを、 **"SYSTEM"** 画面で行います。 以下の手順で **"SYSTEM"** 画面を表示します。

- **1.** MENUボタンを押して、 **"MENU"** 画面を表示します。
- **2.** + ボタンまたは ボタンを使って **"OTHERS"** メ ニュー項目を選択(反転表示)し、▶ボタンを押して **"OTHERS"** サブメニュー項目を表示します。
- **3.** + ボタンまたは ボタンを使って **"SYSTEM"** メ ニュー項目を選択(反転表示)し、▶ボタンを押します。 **"SYSTEM"** メニュー画面が表示されます。

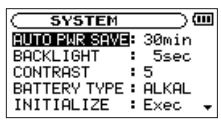

**"SYSTEM"** 画面の各項目で、以下の設定を行うことが できます。

|◀◀ボタン、▶★ボタンまたはーボ タンを使って、各項目の設定をします。

### <span id="page-79-0"></span>電源のオートパワーセーブ機能の設定

**"AUTO PWR SAVE"** 項目で電池駆動のときに、最後に動作 あるいは操作してから自動的に電源がオフになるまでの時 間を設定します。

選択肢:**"OFF"**(自動オフしない)、 **"3min"** 、**"5min"** 、 **"10min"** 、 **"30min"**(初期値)

#### バックライトの設定

**"BACKLIGHT"** 項目で電池駆動のときに、最後に操作して から自動的にバックライトが消灯するまでの時間を設定し ます。

選択肢: **"OFF"** ( 消 灯 )、 **"5sec"** ( 初 期 値 )、 **"10sec"** 、 **"15sec"** 、 **"30sec"** 、 **"ALWAYS"** (常に点灯)

#### ディスプレーのコントラスト調節

**"CONTRAST"** 項目でディスプレーのコントラストを調節 します。

選択肢: **"1"** ~ **"20"** (初期値: **"5"** )

#### 電池の種類の設定

**"BATTERY TYPE"** 項目で、使用する電池の種類を設定しま す。この設定は、電池の残量表示や正常動作に必要な最低 残量の識別に使用されます。

選択肢: **"ALKAL"** (アルカリ乾電池、初期値)、  **"Ni-MH"** (ニッケル水素電池)

#### 初期設定に戻す

**"INITIALIZE"** 項目でイニシャライズを実行することによ り、本機のさまざまな設定を初期設定状態に戻すことがで きます。

- **1.** +ボタンまたは-ボタンを使って **"INITIALIZE"** 項目を 選択 (反転表示) し、▶ボタンを押すと、"Exec" が反 転表示します。
- **2.** ►ボタンを押すと、確認のポップアップメッヤージが 表示されます。

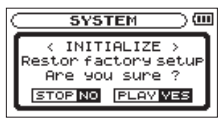

**3. ▶ボタンを押して、イニシャライズを実行します。イ** ニシャライズしない場合は、 (h/l(HOME)[8] ボタン を押します。

### クイックフォーマットする

**"QUICK FORMAT"** 項目で、microSDカードをクイック フォーマットします。 クイックフォーマットを行うと、カード上の全ての音楽ファ イルが消去され、《MUSIC》フォルダー、《UTILITY》フォ ルダーおよび《dr-1.sys》が自動生成されます。

- **1.** +ボタンまたは-ボタンを使って"**QUICK FORMAT**" 項目を選択(反転表示)し、7ボタンを押すと、"**Exec**" が反転表示します。
- **2. ▶ボタンを拥すと、確認のポップアップメッセージが** 表示されます。

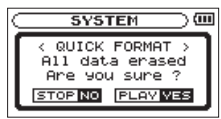

**3. ▶ボタンを押して、クイックフォーマットを実行しま** す。クイックフォーマットしない場合は、 (b/ I (HOME) [■] ボタンを押します。

### フルフォーマットする

**"FULL FORMAT"** 項目で、microSDカードをフルフォー マットします。フルフォーマットを行うと、カード上の 全ての音楽ファイルが消去され、《MUSIC》フォルダー、 《UTILITY》フォルダーおよび《dr-1.sys》が自動生成さ れます。

フルフォーマットでは、メモリーのエラーをチェックしな がらフォーマットを実行します。クイックフォーマットと 比べて多くの時間がかかります。

- **1.** +ボタンまたは-ボタンを使って **"FULL FORMAT"** 項 日を選択 (反転表示) し、▶ボタンを押すと "**Fxec"** が反転表示します。
- **2. ▶ボタンを押すと、確認のポップアップメッセージが** 表示されます。

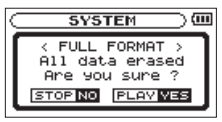

**3. ►ボタンを押して、フルフォーマットを実行します。** フルフォーマットしない場合は、 (b/l(HOME)[■] ボタンを押します。

### 注意

フォーマットの実行は、別売の専用ACアダプター (TASCAM PS-P515U)を使用するか、パソコンとの USBバスパワー接続状態で行うか、電池の残量が十分な 状態で行ってください。

フォーマット中に電池切れになると、正常なフォーマッ トができない場合があります。

### ファイル名の形式を設定する

本機で録音するファイルの名前の形式を設定することがで きます。

- **1.** MENUボタンを押して、 **"MENU"** 画面を表示します。
- **2.** + ボタンまたは ボタンを使って **"OTHERS"** メ ニュー項目を選択(反転表示)し、▶ボタンを押して **"OTHERS"** サブメニュー画面を表示します。
- **3.** +ボタンまたは-ボタンを使って **"FILE NAME"** メ ニュー項目を選択 (反転表示)し、▶ボタンを押します。 **"FILE NAME"** 画面が表示されます。

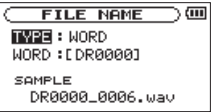

**I<**■ボタン、および+ボタンまたはーボ タンを使って、各項目の設定をします。

この画面の各項目で、以下の設定を行うことができま す。

#### ファイル名の形式

**"TYPE"** 項目で、 **"WORD"** か **"DATE"** かを設定します。

- 選択肢: **"WORD"** (初期値)、 **"DATE"**
	- WORD: **"WORD"** で設定した6文字をファイル名に付 けます。
		- (例) DR0000 0000.wav
	- DATE:日付をファイル名に付けます。 (例) 110101\_0000.wav

#### メモ

日付は、本体内の時計をもとに設定されます[。\(→](#page-24-0) 25 [ページ「日時を設定する」\)](#page-24-0)

#### 文字(WORD)の設定

**"WORD"** 項目で、I◀◀ボタンまたは▶▶Iボタンでカーソル を移動し、+ボタンまたは-ボタンを使って文字を設定し ます。

文字は、英数の他に、記号「! # \$ % & '( ) + , - . ; = @ [] ^ \_ ` { } ̃」が使用可能です。

第12章 メッセージ

以下にポップアップメッセージの一覧表を示します。

DR-05では、状況に応じてポップアップメッセージが表示されますが、それぞれのメッセージの内容を知りたいとき、お よび対処方法を知りたいときにこの表をご覧ください。

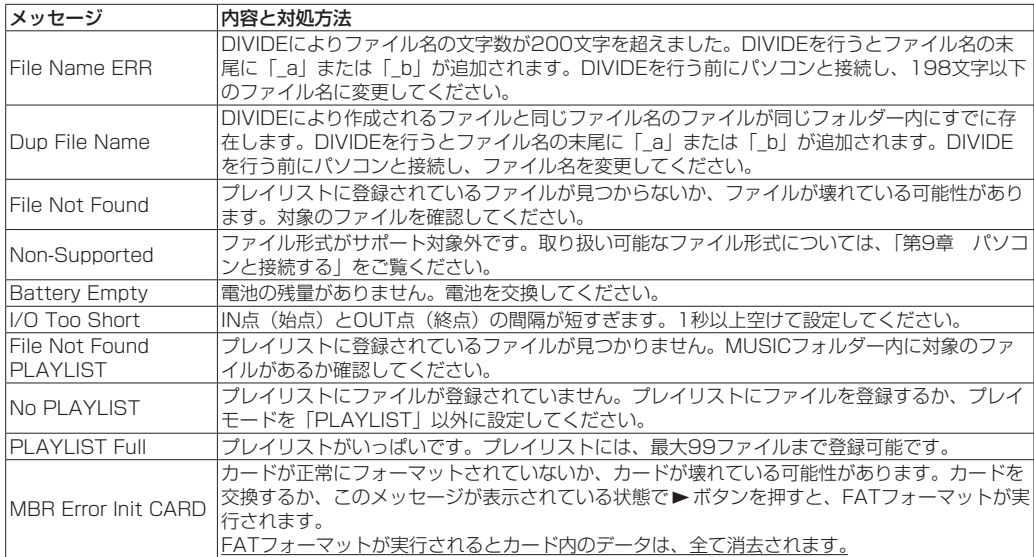

第12章 メッセージ

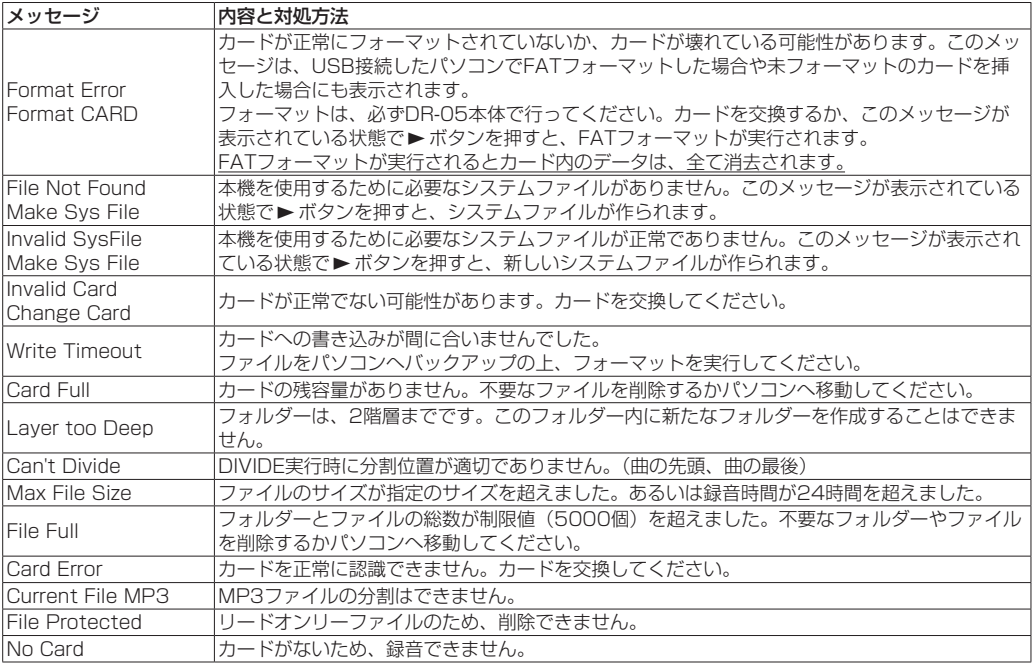

## 第12章 メッセージ

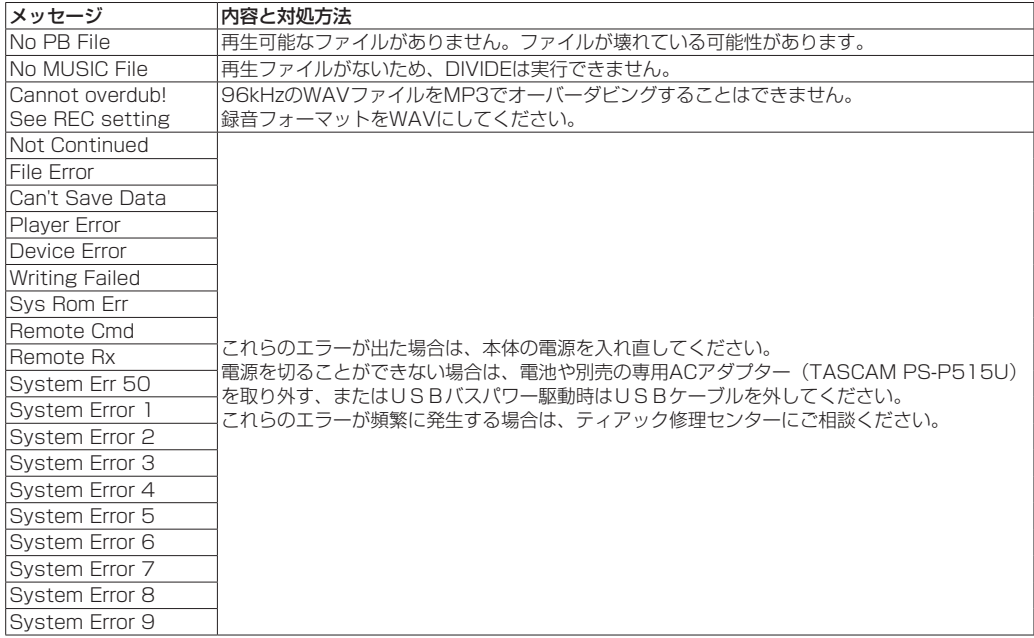

# 第13章 トラブルシューティング

本機の動作がおかしいときは、修理を依頼する前にもう一度、下記の点検を行ってください。それでも改善しないときは、 お買い上げ店またはティアック修理センターにご連絡ください。

#### 電源が入らない。

- 雷池が消耗していませんか?
- **電池の⊕、⊖を間違ってセットしていませんか?**
- 別売の専用ACアダプター (TASCAM PS-P515U)の 電源プラグおよびUSBコネクターがしっかりと差し込ま れていますか?
- i パソコンとUSBバスパワー接続しているときに、USB ケーブルがしっかりと差し込まれていますか?
- i パソコンとUSBバスパワー接続しているときに、USB ハブを使用していませんか?
- ·HOLDスイッチが矢印方向にヤットされていませんか?

#### 電源が自動的に切れてしまう。

オートパワーセーブ機能が設定されていませんか?[\(→](#page-79-0) [80ページ「電源のオートパワーセーブ機能の設定」\)](#page-79-0)

i 本機は欧州待機時電力規制(ErP)に対応しているため、 ACアダプター・電池使用時にかかわらずオートパワー セーブ機能が動作します。オートパワーセーブ機能を使 用したくないときは「OFF」に設定してください(工場 出荷時には「30分」に設定されています)。

#### 本体で操作できない。

- i HOLDスイッチが矢印方向にセットされていませんか?
- USB接続 (USB Connected) になっていませんか?

#### microSDカードを認識しない。

■ microSDカードがしっかりと挿入されているか確認して ください。

#### 再生できない。

- i WAVファイルの場合は、本機が対応しているサンプリン グ周波数であるかどうかを確認してください。
- i MP3ファイルの場合は、本機が対応しているビットレー トであるかどうかを確認してください。

#### 内蔵スピーカーから音が出ない。

- ●ヘッドホンをつないでいませんか?
- i"**SPEAKER**"項目が"**OFF**"になっていませんか?
- ▲木機が録音中、または録音待機中になっていませんか?

#### 音が出ない。

- モニターシステムは、きちんと接続されていますか?
- モニターシステムの音量が最小になっていませんか?
- 本機の出力レベル設定が最小になっていませんか?

## 第13章 トラブルシューティング

#### 録音できない。

- i 接続をもう一度確認してください。
- i 入力設定をもう一度確認してください。
- 緑音レベルが低くなっていませんか?
- . microSDカード容量がいっぱいになっていませんか?
- ファイル数が最大数に達していませんか?

#### 緑音レベルが低い。

- i 入力レベル設定が低くなっていませんか?
- •接続した外部機器の出力レベルが低くなっていません か?

#### 録音しようとする音が歪んで聴こえる。

- i 入力レベル("**REC LEVEL**")の設定が大きすぎません か?
- i エフェクターがかかっていませんか?

#### 再生音が不自然に聴こえる。

- 再生のスピードを変えていませんか?
- 再生イコライザーがかかっていませんか?
- レベルアライン機能が有効になっていませんか?
- i エフェクターがかかっていませんか?

#### ファイルが消去できない。

■パソコンで読み取り専用に設定したファイルをコピーし たものを消去しようとしていませんか?

#### パソコン上に本機のファイルが表示されない。

- ·本機がUSB端子経由でパソコンに接続されていますか?
- i USBハブを使っていませんか?
- •本機が録音中、または録音待機中になっていませんか?

第14章 仕様

## 定格

#### 記録メディア

 $microSDD-K$  (64MB  $\sim$  2GB) microSDHCカード $(4GB \sim 32GB)$ 

#### 録音再生フォーマット

WAV:44.1k/48k/96kHz、16/24ビット MP3:44.1k/48kHz、32k/64k/96k/128k/192k/ 256k/320kbps

#### チャンネル数

2チャンネル(ステレオ)

## 入出力定格

アナログオーディオ入出力定格 MIC/EXT IN 端子(プラグインパワー対応) コネクター :1/8"(3.5mm) ス テ レ オ ミ ニ ジャック 入力インピーダンス:25kΩ 基準入力レベル :-20dBV 最大入力レベル :-4dBV

#### /LINE OUT 端子

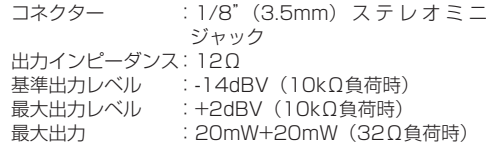

### 内蔵スピーカー

0.3W(モノラル)

#### コントロール入出力定格 USB 端子

コネクター :Mini-B タイプ フォーマット :USB2.0 HIGH SPEED マススト レージクラス

第14章 仕様

## オーディオ性能

#### 周波数特性

20-20kHz +1/-3dB (EXT IN to LINE OUT、Fs44.1kHz、JEITA) 20-22kHz +1/-3dB (EXT IN to LINE OUT、Fs48kHz、JEITA) 20-40kHz +1/-3dB

(EXT IN to LINE OUT、Fs96kHz、JEITA)

#### 歪率

0.05%以下

(EXT IN to LINE OUT、Fs44.1k/48k/96kHz、JEITA)

#### S/N 比

92dB以上

(EXT IN to LINE OUT、Fs44.1k/48k/96kHz、JEITA)

注)、IFITA: JEITA CP-2150進場

## 接続するパソコンの動作条件

最新の対応OS状況については、TASCAMのウェブサイト (http://tascam.jp/)ご確認ください。

#### Windowsマシン

Pentium 300MHz以上 128MB 以上のMemory USBポート(推奨:USB2.0)

#### Macintoshマシン

Power PC、iMac、G3、G4 266MHz以上 64MB以上のMemory USBポート(推奨:USB2.0)

#### 推奨USBホストコントローラー

Intel製チップセット

#### サポートOS

Windows:Windows XP、Windows Vista、 Windows 7 Windows 8 (8.1を含む) Macintosh:Mac OS X 10.2以上

第14章 仕様

一般

#### 電源

単3形電池2本(アルカリ乾電池またはニッケル水素電池) パソコンからのUSBバスパワー

専用ACアダプター(TASCAM PS-P515U、別売)

#### 消費電力

1.7W(最大時)

#### 電池持続時間(連続使用時)

#### ● アルカリ乾電池 (EVOLTA) 使用時

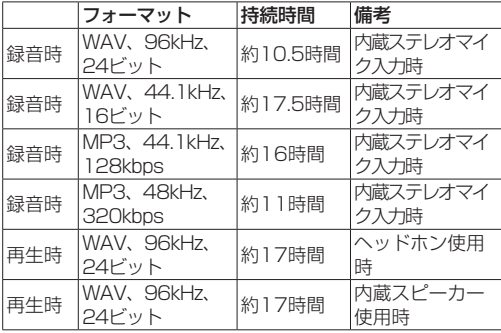

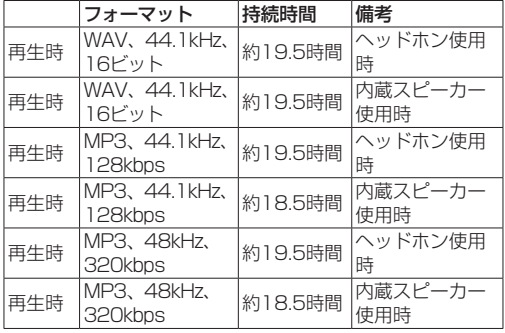

録音時:JEITA録音時、再生時:JEITA音楽再生時

#### ●ニッケル水素電池 (eneloop) 使用時

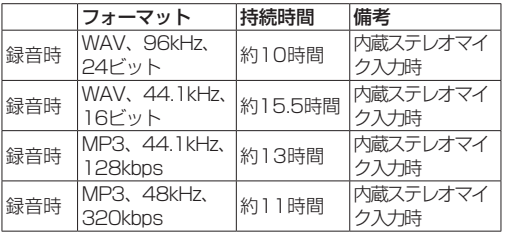

## 第14章 仕様

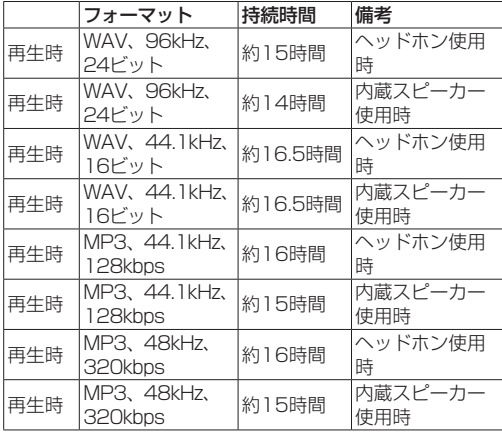

録音時:JEITA録音時、再生時:JEITA音楽再生時

#### 外形寸法

61 x 141 x 26mm(幅 x 高さ x 奥行き)

#### 質量

164g / 116g(電池を含む/電池を含まず)

#### 動作温度

 $0 \sim 40$ °C

#### 寸法図

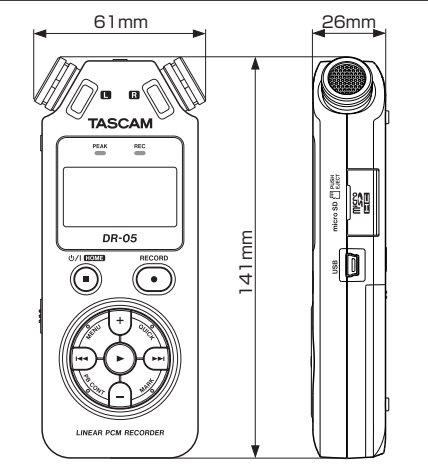

- ●取扱説明書のイラストが一部製品と異なる場合がありま す。
- 製品の改善により、什様および外観が予告なく変更する ことがあります。

*92 TASCAM DR-05*

# ティアック株式会社 〒206-8530 東京都8摩市落合1-47

この製品の取り扱いなどに関するお問い合わせは タスカム カスタマーサポート 〒206-8530 東京都多摩市落合1-47

# **0570-000-809**

・・・・・・・・・・・・・。<br>サマント・・ 一般電話・公衆電話からは市内通話料金でご利用いただけます。

受付時間は、10:00〜12:00 / 13:00〜17:00 です。(土・日・祝日・弊社指定休日を除く) ▲ ナビダイヤルがご利用頂けない場合

電話:042-356-9137 / FAX:042-356-9185

## 故障・修理や保守についてのお問い合わせは

**ティアック修理センター** 〒358-0026 埼玉県入間市小谷田858

# **0570-000-501**

**電電器のK。 一般電話・公衆雷話からは市内通話料金でご利用いただけます。** 

受付時間は、9:30〜17:00です。(日・祝日・弊社指定休日を除く)

■ナビダイヤルがご利用頂けない場合

電話:04-2901-1033 / FAX:04-2901-1036

■ 住所や雷話番号は、予告なく変更する場合があります。あらかじめご了承ください。

Printed in China